Zabierzów, 04.06.2014, изданиеII

# **AsCARD Grey**

Электрокардиограф

## **Руководство по эксплуатации**

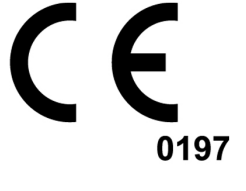

PL 32-080 Zabierzów, os. H. Sienkiewicza 33 tel. +48 12 285 22 22, fax +48 12 285 30 30 www.aspel.com.pl

**ASPEL S.A.**

*Поздравляем с покупкой электрокардиографа* **AsCARD Grey,**  *который создан в результате долгих лет поисков и опыта***,**  *полученного при непосредственном контакте с клиентами***.**  *Ты выбрал качество***,** *долговечность и высокую эффективность* **–** *свойства***,** *характеризующие* *электрокардиограф* **AsCARD Grey.** 

*Фирма* **ASPEL** *предлагает также широкий ассортимент* *принадлежностей медицинской аппаратуры для регистраторов ЭКГ по Холтеру***,** *а также тонометры***,**  *регистраторы артериального давления крови***,** *спирометры***,**  *комплекты для обследований под нагрузкой***,** *аппараты ЭКГ и их оснащение***,** *такое***,** *как**тележки для аппаратов***,** *чехлы для аппаратов***,** *кабель ЭКГ***,** *а также электроды и бумага для ЭКГ***.**  *Просим ознакомиться с предложением на нашем интернет сайте***: www.aspel.com.pl .** 

*Внимательно прочитай настоящее руководство***,** *т***.***к***.** *она содержит указания***,** *касающиеся безопасной установки***,**  *использования и консервации***,** *а также несколько практических советов***,** *позволяющих оптимально использовать аппарат***.** 

*С целью последующей консультации сохрани настоящее руководство***.** 

## 1. Основная информация

#### 1.1. Назначение

Предназначен для проведения обученным персоналом обследований ЭКГ взрослых и детей во всех подразделениях службы здравохранения. Запись результатов обследования осуществляется в ручном или автоматическом режиме с возможностью выполнения анализа и

интерпретации. Питание аппарата осуществляется от сети с напряжением 100V÷240V или от внутреннего аккумулятора.

#### 1.2. Замечания изготовителя, касающиеся безопасности использования

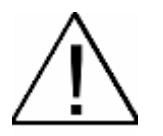

- **Лицо, обслуживающее электрокардиограф перед началом использования должно внимательно ознакомиться с Руководством по Эксплуатации и с Гарантийной Картой.**
- **Руководство по эксплуатации поможет пользователю правильно обслуживать и осуществлять консервацию электрокардиографа.**
- **Соблюдение замечаний, содержащихся в настоящей инструкции обеспечит правильное функционирование электрокардиографа.**
- **Всякие ремонты необходимо выполнять в авторизованных сервисных центрах ASPEL S.A.**
- **Нельзя осуществлять какие-либо модификации устройства.**
- **За повреждения возникшие из-за несоблюдения настоящей инструкции изготовитель не несет ответственности.**
- **Применение аппарата вместе с кардиостимулятором или иным электрическим стимулятором не представляет опасности для пациента и оператора.**
- **Необходимо периодически контролировать исправность принадлежностей и самого электрокардиографа. Каждый раз, когда обнаружена неисправность в работе аппарата, следует обращаться в авторизованный центр технического обслуживания.**
- **Проводящие элементы электродов в том числе нейтрального электрода не должны касаться металлических элементов, в том числе заземления.**
- **С целью долговременной архивации обследований необходимо делать копии распечаток (ксерограф, сканер и т.п.). Термочувствительная бумага чувствительна к переменным условиям окружающей среды, что может привести к неразборчивости печати после продолжительного срока хранения.**
- **С целью предохранения клавиатуры от повреждений не использовать острых или твердых предметов для нажатия на клавиши. Следует писать исключительно пальцами.**
- **Не следует дергать кабель пациента. Это могло бы вызвать механические или электрические повреждения. После использования кабель пациента сверни в свободное кольцо.**
- **Следует избегать укладки кабеля пациента в местах, где он может быть пробит или растоптан. Если кабель пациента механически поврежден, то возникает опасность потери точности измерений и поэтому необходимо заменить кабель новым.**
- **Аппарат не приспособлен к работе в помещениях, где имеются легковозгораемые газы или испарения легковозгораемых веществ, а также не приспособлен для использования в среде с повышенным содержанием кислорода.**
- **Чтобы избежать риска поражения электрическим током аппарат должен быть подключен исключительно к электросети с защитным заземлением.**
- **В случае, когда нет уверенности, что внешний защитный провод установки или его цепи цел, то аппарат следует запитывать от внутреннего источника питания.**
- **Аппарат не приспособлен к взаимодействию с высокочастотными хирургическими устройствами.**
- **Особые меры предосторожности следует соблюдать при дефибрилляции. Обслуживающий персонал во время дефибрилляции не может касаться пациента, а также устройств, к которым подключен пациент.**
- **К подключениям USB, Ethernet следует подключать только такие устройства, при которых на этих подключениях не возникает напряжение превышающее значения безопасного сверхнизкого напряжения (25 V для переменного тока или 60 V для постоянного тока).**
- **Подключение к контактам USB, Ethernet и PS/2 устройств может привести к непредвиденной ранее опасности для пациентов, операторов или третьих лиц, которую перед таким подключением следует всегда выявить, проанализировать, оценить и контролировать; дополнительно каждые изменения в подключениях к контактам USB, Ethernet и PS/2 могут вызвать новую опасность и требуют дополнительного анализа.**
- **Во время одновременной работы электрокардиографа с другими устройствами (принтер, персональный компьютер, и т.п.) и проведения обследования ЭКГ необходимо, чтобы так разработанная система соответствовала требованиям касающимся изоляции и тока утечки для медицинских электрических систем (EN 60601-1:2011 раздел 16), а также, чтобы устройства ПК находились на некотором расстоянии от пациента (мин. 1,5 м свободного пространства вокруг пациента).**

## 2. Описание электрокардиографа

#### 2.1. Общее описание

Электрокардиограф AsCARD Grey изготовлен с использованием современной микропроцессорной технологии.

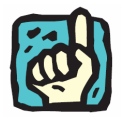

**Различия между версиями отмечены в соответствующих местах настоящей инструкции, в противном случае данные являются общими для всех версий.** 

Аппарат оснащен термическим принтером с высокочувствительной головкой, а также графическим ЖК-дисплеем TFT. Использована сенсорная панель и современная мембранная клавиатура, благодаря которой аппарат AsCARD Grey является интуитивным при обслуживании, а перемещение по элементах меню является чрезвычайно удобным. Малый вес, небольшие габариты, а также питание от аккумулятора позволяют свободно перемещать аппарат в любое место.

#### 2.2. Внешний вид аппарата

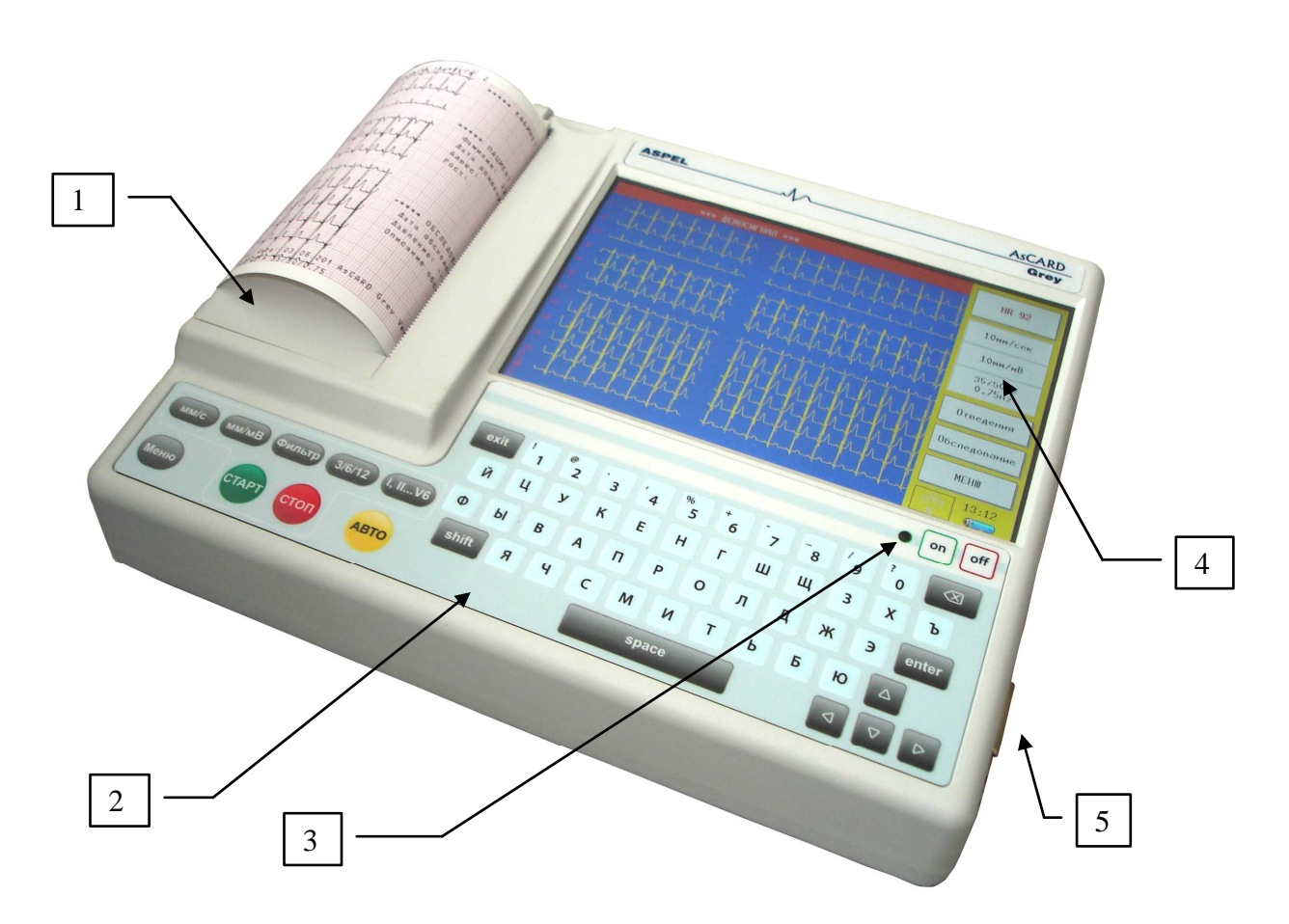

*Рис*.1. *Электрокардиограф* AsCARD Grey – *внешний вид панели пользователя*

- 1. Емкость для бумаги
- 2. Клавиатура
- 3. Информационный индикатор (внешнее питание)
- 4. ЖК-дисплей с сенсорным экраном
- 5. Разъем для кабеля пациента

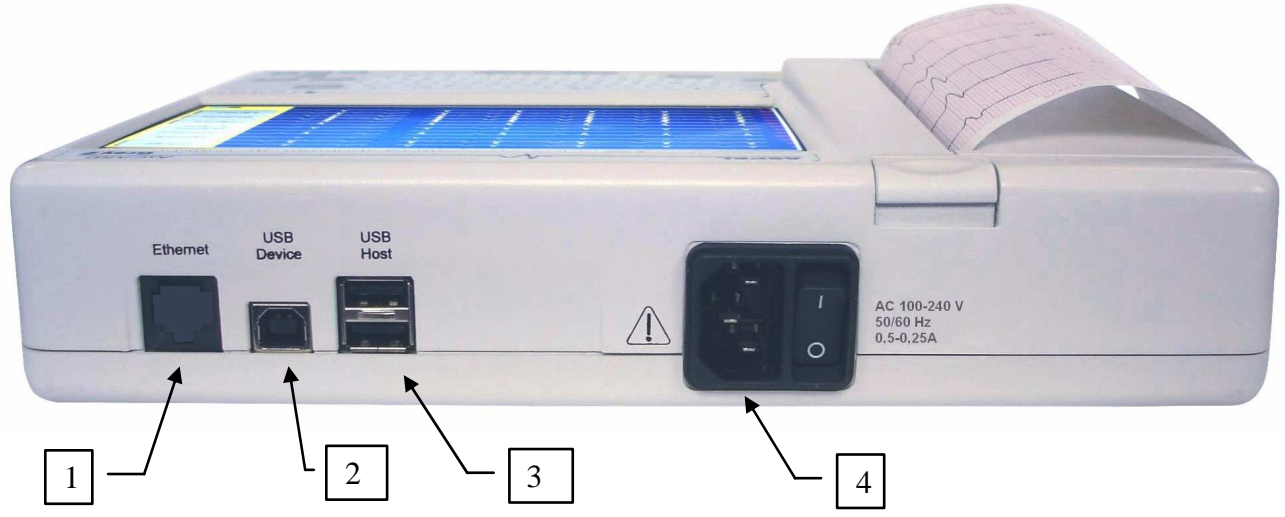

*Рис*.2. *Электрокардиограф* AsCARD Grey – *внешний вид разъемов*

- 1. Разъем Ethernet
- 2. Разъем USB Device
- 3. Разъем USB Host
- 4. Разъем сетевого питания с выключателем сети

#### 2.3. Эксплуатационные характеристики

- 1. Представление на экране 3, 6 или 12 отведений ЭКГ.
- 2. Печать 3, 6 или 12 отведений ЭКГ.
- 3. Мембранная буквенно-цифровая клавиатура с функциональными клавишами.
- 4. Меню, высвечиваемое на экране, упрощающее обслуживание с помощью сенсорной панели.
- 5. База пациентов и обследований.
- 6. Автоматический анализ и интерпретация в соответствии с EN 60601-2- 51 (база CSE).
- 7. Результаты анализа и интерпретация в зависимости от возраста и пола пациента.
- 8. Проведение до 130 автоматических обследований в режиме работы от аккумуляторов.
- 9. Детектирование стимулятора сердца.
- 10. Непрерывное измерение частоты сердцебиения (HR) и его представление на экране.
- 11. Звуковая сигнализация при обнаружении возбуждений.
- 12. Аппарат приспособлен к непосредственной работе на открытом сердце.
- 13. Фильтр сетевых помех: 50 Гц, 60 Гц.
- 14. Фильтр мышечных помех; к выбору фильтры: 25 Гц, 35 Гц, 45 Гц.
- 15. Фильтр изолинии; к выбору фильтры: 0,15 Гц, 0,45Hz, 0,75 Гц, 1,5 Гц.
- 16. Детектирование отсоединения электрода независимое для каждого канала.
- 17. Память на 1000 пациентов, на 1000 обследований.
- 18. Настройка точности печати (толщины печати кривых).
- 19. Интерфейс USB (связь с ПК).
- 20. Взаимодействие с программированием CardioTEKA.
- 21. Просмотр на экране записанных в памяти результатов обследований, с возможностью изменения количества отведений, усиления и скорости.
- 22. Представление на экране результатов анализа и интерпретации.
- 23. Печать результатов обследования непосредственно с аппарата при помощи внешнего принтера PCL5/6.
- 24. Запись результатов обследований на носителе типа PenDrive в стандарте CardioTEKA (непосредственно с аппарата).
- 25. Запись результатов обследований в флэш-памяти USB в стандарте EN 1064 (ECG-SCP) (непосредственно с аппарата).
- 26. Функции телемедицины (например, отправление результатов ЭКГ на любой адрес e-mail).
- 27. Возможность принятия заказов для проведения обследования и отправления результатов в стандарте HL7 через сеть интернет (функция в данной модели).
- 28. Возможность выполнения спирометрического просеиваемого обследования с использованием приставки SPIRO-31

#### 2.4. Основные технико-эксплуатационные параметры

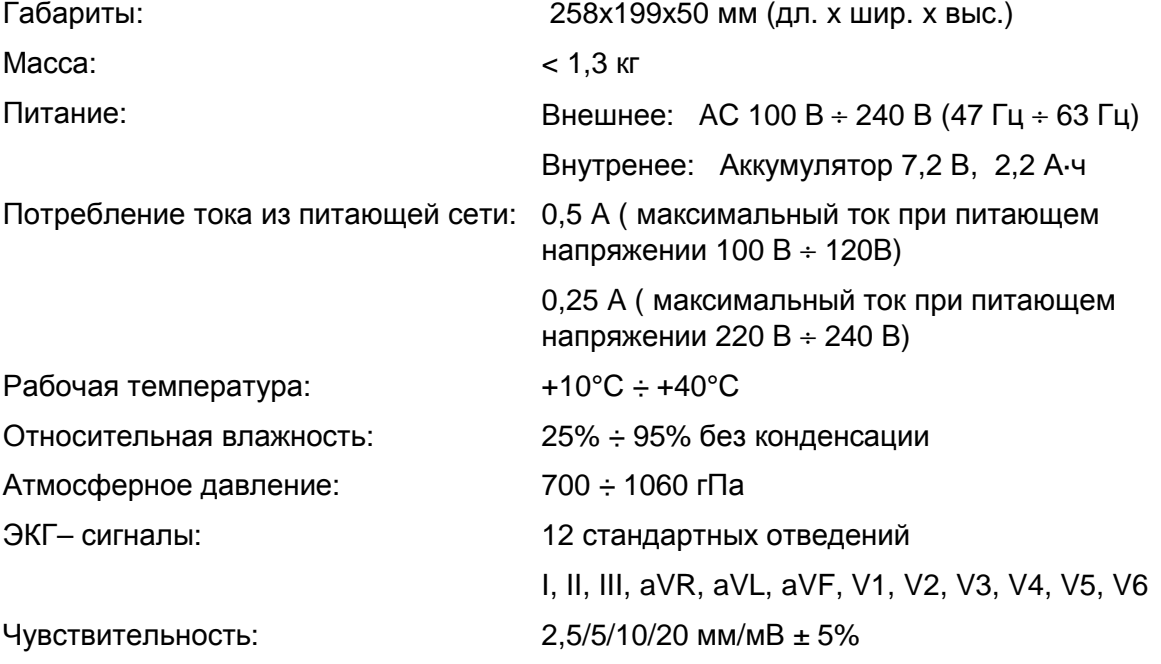

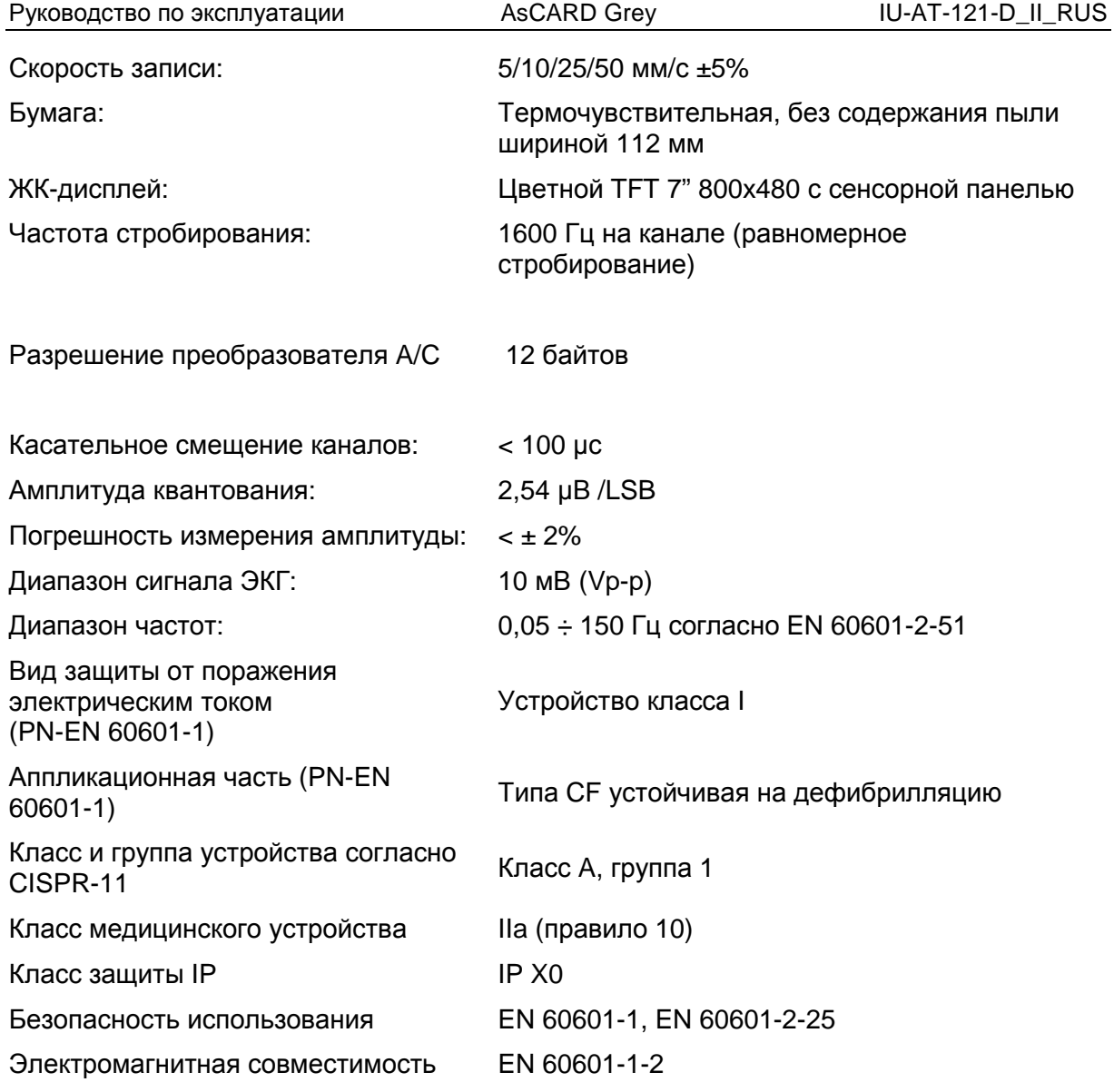

## 2.5. Описание клавиатуры

ASCARD Grey оснащен буквенно-цифровой клавиатурой с функциональными клавишами, упрощающей обслуживание аппарата.

|                                               |       |   |              |             |              |       |              |       |                |   |                  | off<br>on |
|-----------------------------------------------|-------|---|--------------|-------------|--------------|-------|--------------|-------|----------------|---|------------------|-----------|
|                                               |       |   |              |             |              |       |              |       |                |   |                  | $\otimes$ |
|                                               | Й     | Ц | $\mathbf{y}$ | $\mathsf K$ | II E         | H     | $\Gamma$     | Ш     | Щ              | 3 | $\boldsymbol{X}$ | Ъ         |
| (1, 11V6)<br>3/6/12<br>Фильтр                 | Φ     | Ы | $\mathbf{B}$ |             |              |       | $\mathbf{o}$ | л   д |                | Ж | Э                | enter     |
|                                               | shift |   | Я            | Ч           | $\mathsf{C}$ | M     | И            | $T_b$ | $\overline{b}$ |   | Ю                | $\Delta$  |
| <b>ABTO</b><br>Меню<br><b>CTAPT</b><br>(стоп) |       |   |              |             |              | space |              |       |                |   | ◁                | $\nabla$  |

*Рис*.3. *Клавиатура*

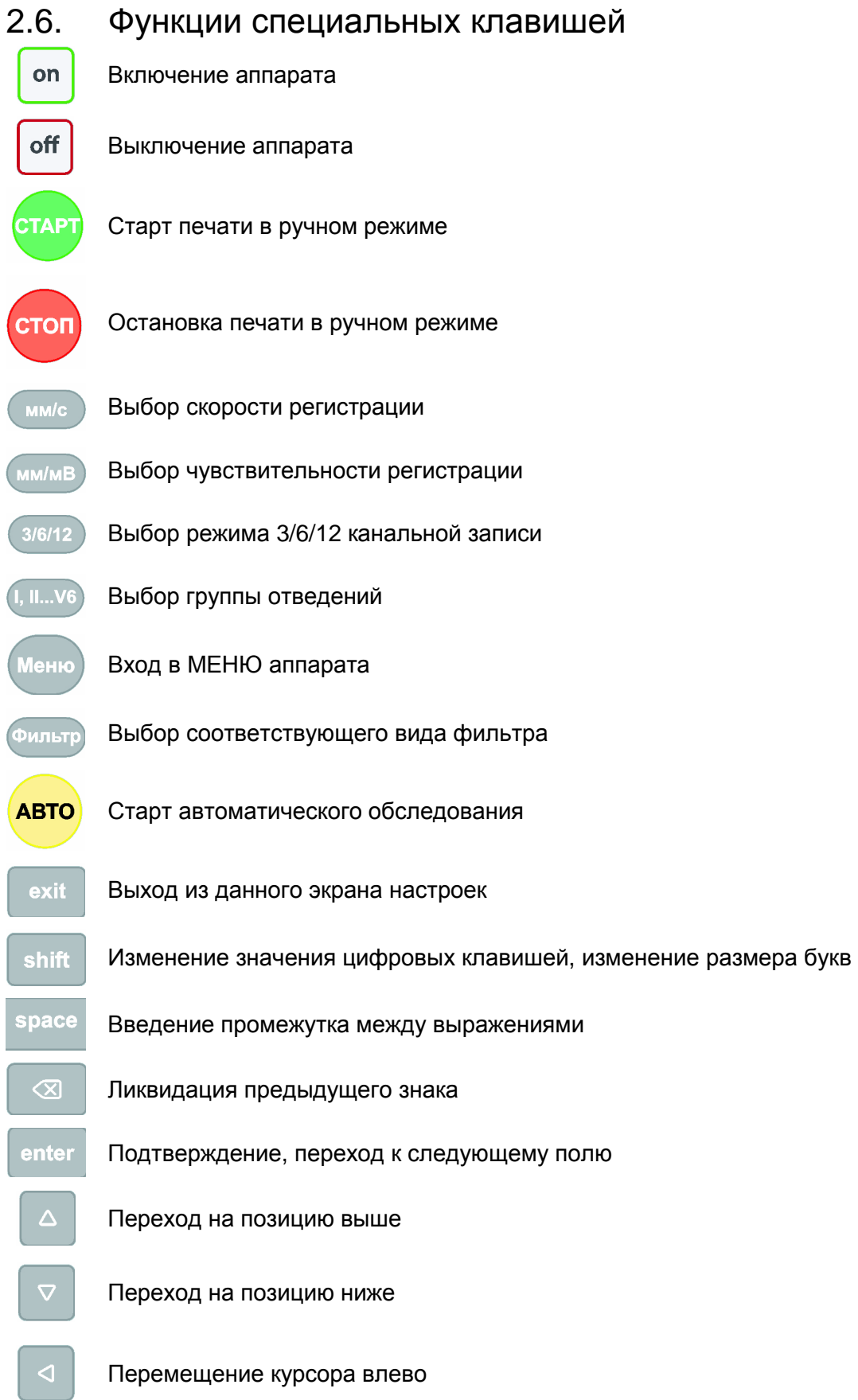

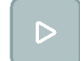

Перемещение курсора вправо

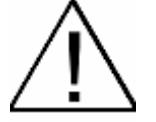

**Использование для обслуживания клавиатуры острых предметов может привести к повреждению клавиатуры. Рекомендуется обслуживание клавиатуры исключительно пальцам.** 

#### 2.7. Вид главного экрана

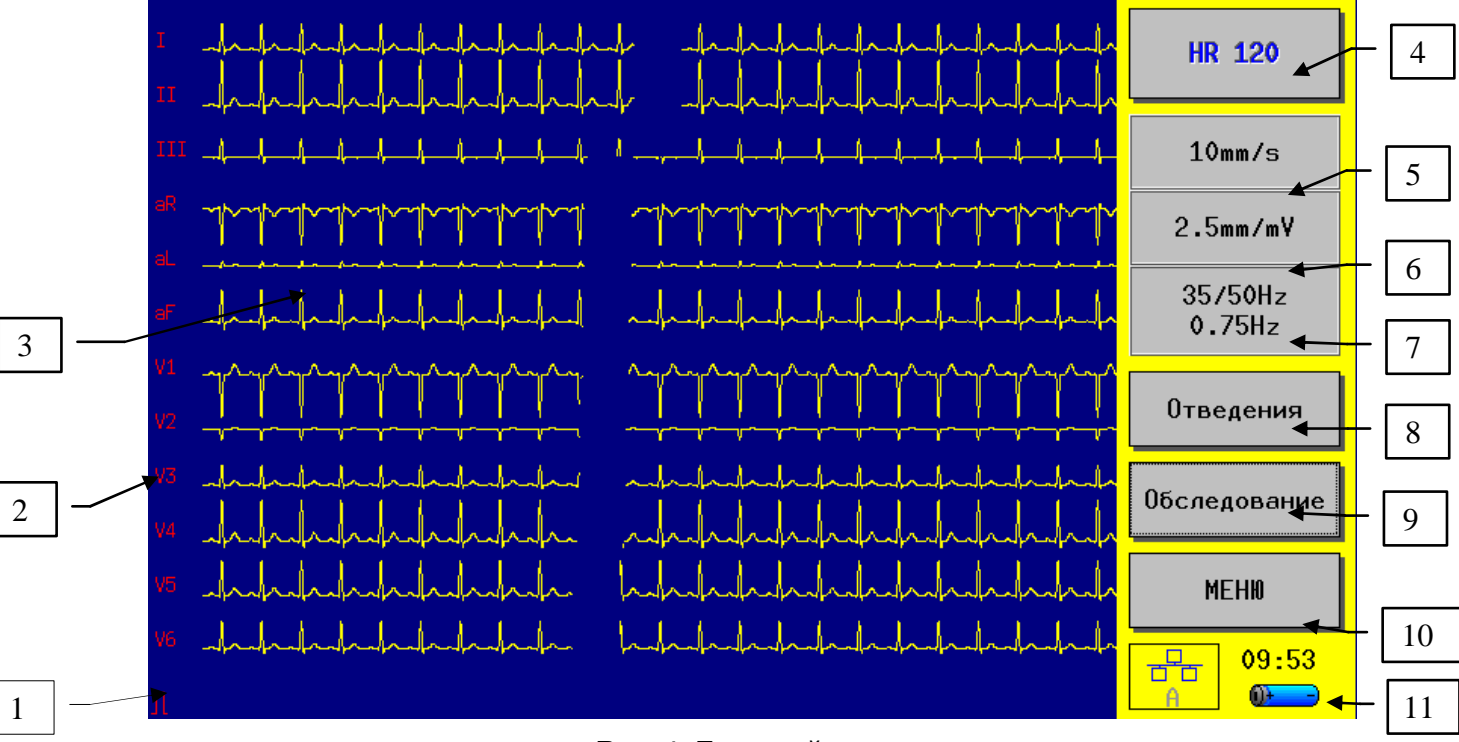

*Рис*.4. *Главный экран*

- 1. Порядок 1mV
- 2. Название выбранных отведений
- 3. Поле графика ЭКГ
- 4. Значение HR / INOP
- 5. Выбранная скорость записи
- 6. Выбранная чувствительность записи
- 7. Выбранный тип фильтра
- 8. Выбор группы отведений
- 9. Выполнение автоматического обследования или выбор из памяти
- 10. Вход в настройки аппарата
- 11. Показатель зарядки аккумулятора

## 2.8. Главные элементы МЕНЮ

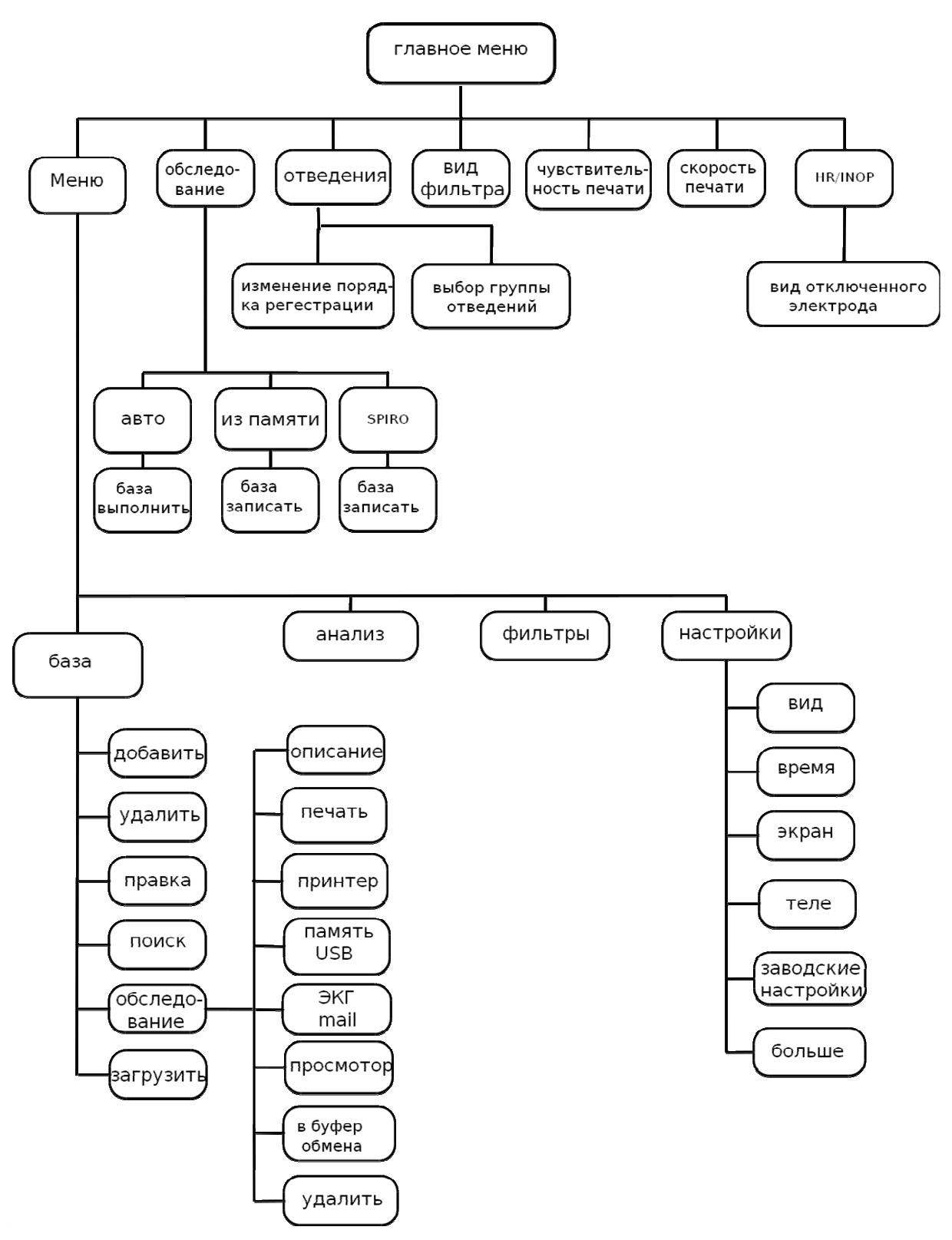

*Рис*.5. *Диаграмма МЕНЮ аппарата*

#### 2.9. Изготовитель

ASPEL S.A. os. H. Sienkiewicza 33 PL 32-080 Zabierzów tel. +48 12 285 22 22, fax +48 12 285 30 30 sprzedaz@aspel.com.pl www.aspel.com.pl

#### 2.10. Обозначение аппарата

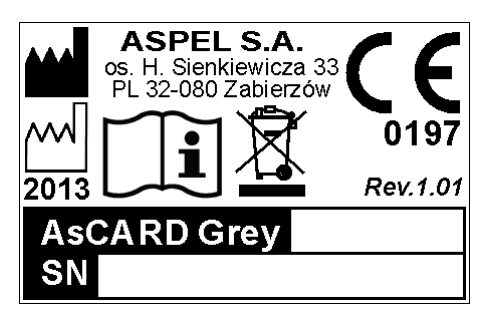

*Рис*.6. *Обозначение*

**SN** – серийный номер устройства

## 3. Условия работы, транспортировки и хранения

AsCARD Grey предназначен для работы в следующих условиях:

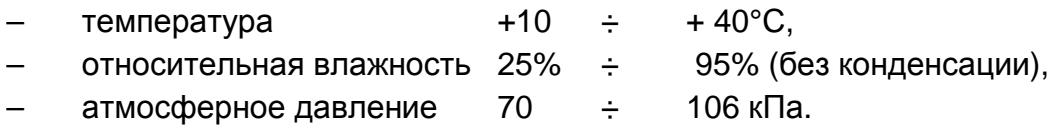

AsCARD Grey следует хранить и транспортировать в следующих условиях:

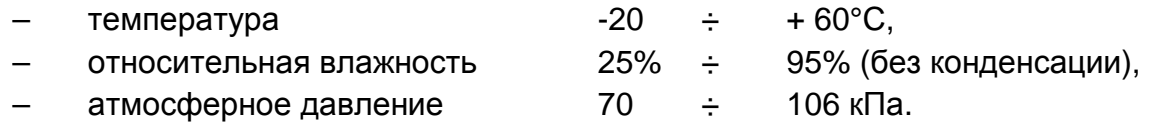

воздух не может быть сильно загрязнен веществам, вызывающими коррозию.

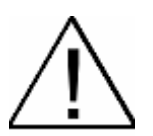

**Если аппарат хранился или транспортировался при температуре превышающей диапазон рабочих условий, то после извлечения устройства из упаковки следует подождать некоторое время, чтобы аппарат приспособился к климатическим условиям помещения, в котором будет использован.** 

## 4. Функциональные возможности связанные с обследованием ЭКГ

AsCARD Grey позволяет регистрировать 12 стандартных отведений ЭКГ. Возможны следующие режимы работы:

#### 4.1. Ручная запись 3-канальная

Регистрация и печать выбранной группы отведений ЭКГ (I-II-III, aVR-aVL-aVF, V1-V2-V3, V4-V5-V6). В этом режиме есть возможность установки требуемой скорости и чувствительности печати, включения или выключения фильтрaции.

#### 4.2. Ручная запись 6-канальная

Регистрация и печать выбранной группы отведений ЭКГ (I-II-III-aVR-aVL-aVF, V1-V2-V3-V4-V5-V6). В этом режиме есть возможность установки требуемой скорости и чувствительности печати, включения или выключения фильтрaции.

#### 4.3. Ручная запись 12-канальная

Регистрация и печать всех 12 отведений ЭКГ (I-II-III-aVR-aVL-aVF-V1-V2-V3-V4- V5-V6). В этом режиме есть возможность установки требуемой скорости и чувствительности печати, включения или выключения фильтрaции.

#### 4.4. Автоматическая запись

Запись в "память последнего обследования" сигнала ЭКГ со всех 12 отведений одновременно, затем в зависимости от настроек: печать обследования ЭКГ на принтере, печать анализа на принтере, печать интерпретации на принтере, запись обследования в базу. Время записи можно регулировать в диапазоне от 6 до 15 секунд, используя МЕНЮ конфигурации аппарата (заводское значение 6 секунд). В этом режиме есть возможность установки требуемой скорости и чувствительности печати, включения или выключения фильтрaции, выбора распечатки 3 - 6 или 12-канальной. Аппарат дает возможность записи пациента в базу с указанием выполненного обследования вместе с описанием.

#### 4.5. Печать из памяти аппарата

Печать обследования ранее записанного в памяти. В этом режиме есть возможность установки требуемой скорости и чувствительности печати, включения или выключения фильтрaции, выбора распечатки 3 - 6 или 12 канальной, печати описания обследования. После печати обследование остается в памяти.

#### 4.6. Обнаружение стимулирующих импульсов

Аппарат имеет функцию обнаружения стимулирующих импульсов, которая может быть использована для обследования пациентов с имплантированным кардиостимулятором. Функцию обнаружения стимулирующих импульсов можно включить или выключить в меню конфигурации аппарата.

#### 4.7. Контроль отсоединенного электрода

Аппарат контролирует состояние контакта каждого электрода с телом пациента. Плохой контакт какого-либо электрода сигнализируется первой кнопкой МЕНЮ путем сообщения INOP или красным цветом значения HR (см. раздел 2.7 "Внешний вид главного экрана", Клавиша обозначенная цифрой 4).

Значение INOP обозначает плохой контакт электродов, не позволяющий осуществить анализ сигнала ЭКГ. Красный цвет значения HR обозначает, что только некоторые электроды имеют плохой контакт с телом пациента.

После нажатия на экране клавиши INOP или актуального значения HR высвечивается красным цветом тот электрод, который имеет плохой контакт.

Если контакт электрода с кожей пациента является хорошим, но не обнаружены какие-либо комплексы QRS, то, в выше описанном поле, появится символ "---" красного цвета.

#### 4.8. Защита от дефибрилляционного импульса

Входная цепь ЭКГ аппарата AsCARD Grey имеет защиту от дефибрилляционного импульса. После импульса дефибрилляции запись ЭКГ должна появиться не позже, чем через 10 секунд.

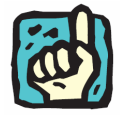

**С целью ускорения разрядки энергии после дефибрилляции во входной цепи ЭКГ и тем самым сокращения времени нормализации рисуемого графика ЭКГследует несколько раз нажать клавишу "K"** 

#### 4.9. Просмотр на экране записанных в памяти обследований.

Аппарат дает возможность просмотрa записанных в базе обследований и высвечивания результатов анализа и интерпретации. Во время просмотрa есть возможность изменения числа и групп отведений, чувствительности и скорости (см. Раздел 10.6).

## 4.10. Реализация присланных заказов для проведения обследования (функция в данной модели)

Аппарат имеет возможность принятия заказов для проведения обследований в стандарте HL7 через сеть интернет. Заказы сосредотачиваются в списке в очередности поступления. Обслуживающий персонал может реализовать выбранные заказы, a аппарат после установления связи через интернет вышлет результаты обследования в систему заказчика.

## 5. Подготовка к обследованию

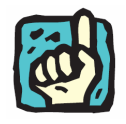

**Перед первым использованием аппарата а также после продолжительного перерыва в его применении следует подключить аппарат к питающей сети. Минимальное время зарядки 4-6 часов. Если аппарат эксплуатируется стационарно, то рекомендуется, чтобы был постоянно подключен к питающей сети.** 

## 5.1. Заправка электрокардиографа бумагой

Электрокардиограф AsCARD Grey имеет функцию Easy-Load, благодаря которой заправка бумагой является исключительно простой. Для заправки бумаги следует поступать согласно инструкции, представленной на рис. 7.

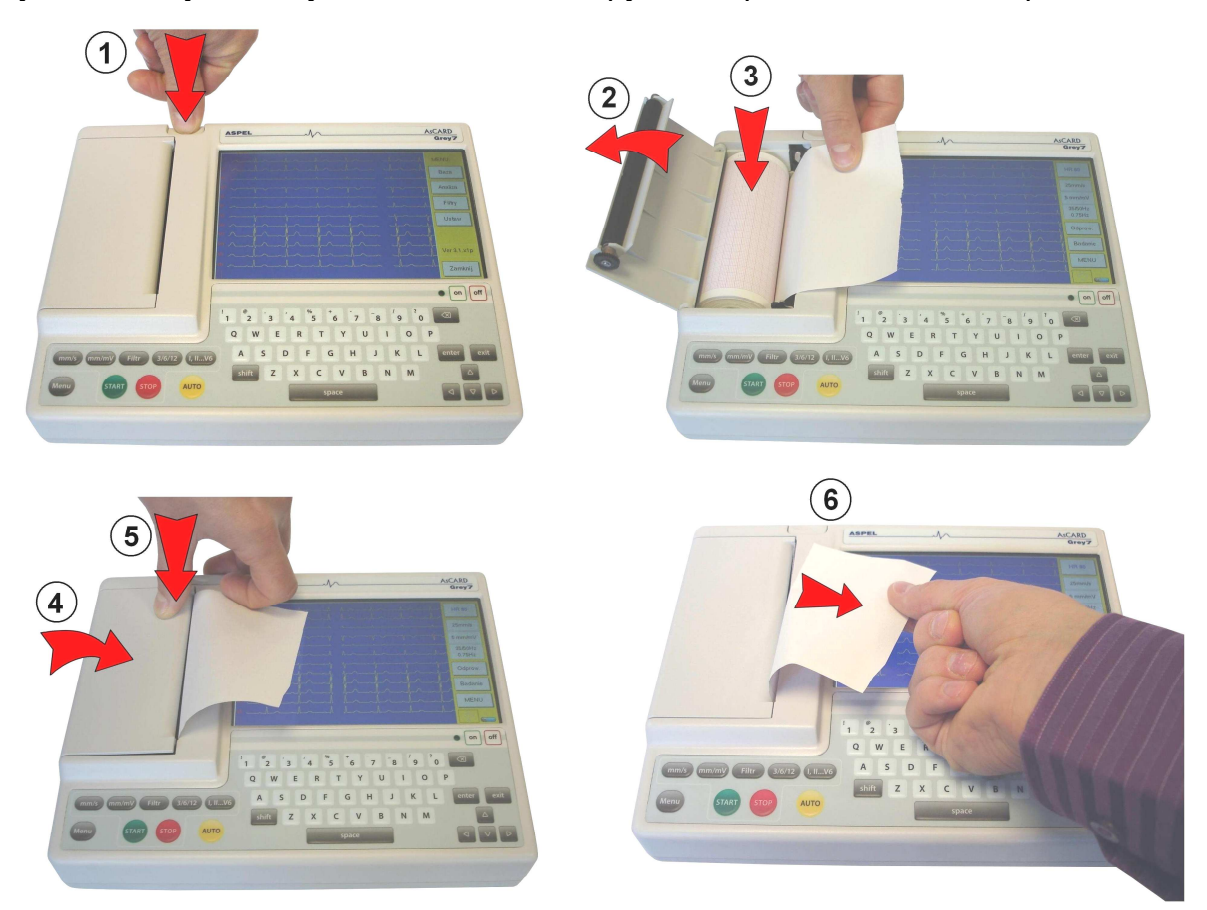

*Рис*.7. *Заправка бумаги*

- 1. Нажать кнопку освобождения крышки емкости для бумаги.
- 2. Открыть крышку емкости для бумаги.
- 3. Вложить новую бумагу, обращая внимание на то, чтобы сторона с миллиметровой сеткой была направлена в сторону головки принтера
- 4. Закрыть крышку емкости для бумаги.
- 5. Придавить крышку емкости для бумаги так, чтобы сработала блокирующая защелка.
- 6. Для выравнивания оторвать выстающую часть бумаги.

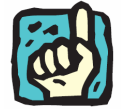

**Чтобы избежать загрязнения принтера, a тем самым блокировки аппарата, следует использовать регистрационную бумагу R-A4.** 

Бумага R-A4 всегда имеется в продаже в ASPEL S. A. и в авторизованных сервисных центрах.

Техническая спецификация регистрационной бумаги R-A4:

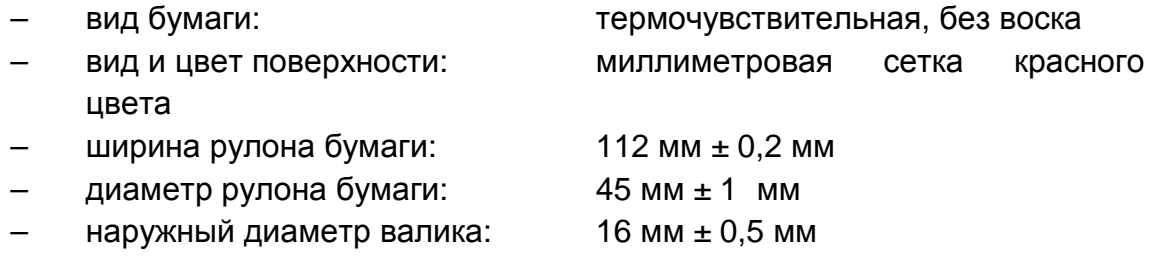

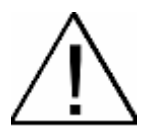

**Изготовитель электрокардиографа не несет ответственности за повреждения, вызванные использованием бумаги отличающейся от рекомендуемой.** 

#### 5.2. Подготовка пациента

С целью получения высокого качества обследования перед подключением электродов следует подготовить кожу пациента, а также закрепить электроды на коже пациента так, чтобы была гарантия хорошего их контакта. Если необходимо, то смазать электроды небольшим количеством геля ЭКГ.

Во время обследования пациент не должен двигаться.

#### 5.3. Расположение электродов

Электрокардиограф AsCARD Grey оснащен 10 - электродным кабелем пациента, что позволяет записать 12 стандартных отведений (Einthovena, Goldbergera, Wilsona):

#### **Электроды конечностей:**

**R** - красный правое плечо

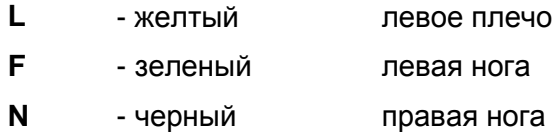

#### **Электроды предсердные:**

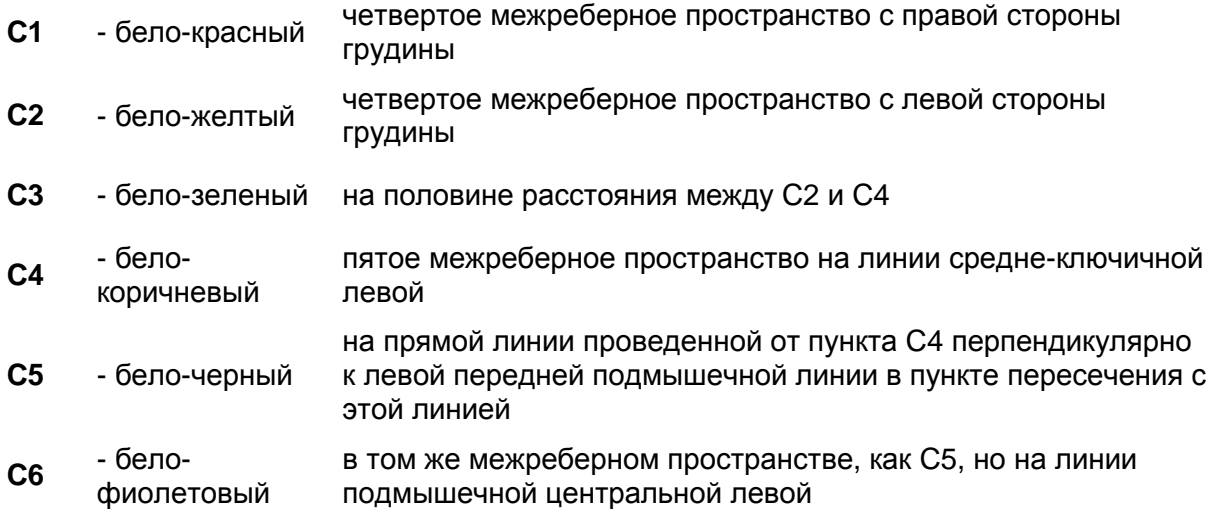

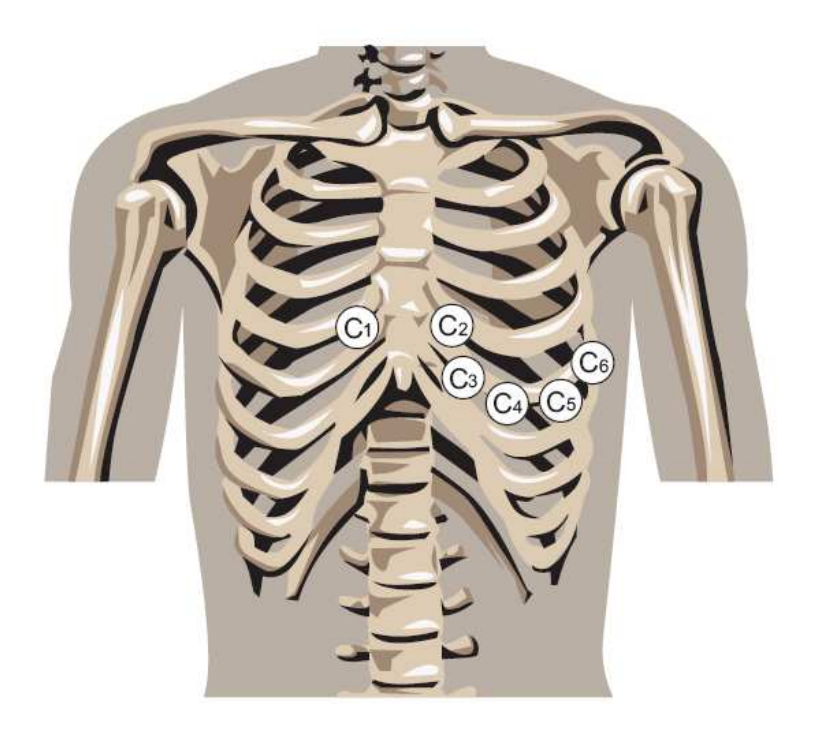

*Рис*.8. *Расположение предсердных электродов*

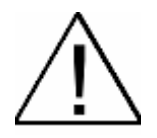

**В случае подключения пациента к нескольким устройствам, следует оценить весь возможный риск, связанный с суммированием токов утечки каждого устройства.** 

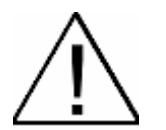

**Во время подключения электродов следует обратить внимание, чтобы токопроводящие части электродов и кабеля пациента не соприкасались, а также не касались металлических деталей в том числе заземления.** 

## 6. Способ проведения обследования

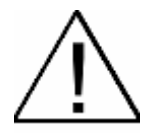

**Нельзя допускать розлива жидкостей на поверхности аппарата, не следует обслуживать сенсорного экрана мокрыми или влажными ладонями, не следует оставлять на сенсорном экране влажных ватных шариков, салфеток и т.п. Несоблюдение этих правил может привести к попаданию жидкости внутрь аппарата и к его повреждению.** 

 $\Omega$ 

- 1. Включить аппарат, нажимая кнопку **. На ЖК-дисплее показываются** текущие параметры регистрации.
- 2. Подключить кабель пациента.
- 3. В случае сигнализации INOP поправить контакт электрода с кожей пациента.
- 4. Выбрать режим регистрации 3, 6 или 12 отведений (см. п. 8.1).
- 5. Выбрать отведение или группу отведений для регистрации (см. п. 8.2).
- 6. Выбрать чувствительность регистрации (см. п. 8.3).
- 7. Выбери скорость регистрации (см. п. 8.4).
- 8. Выбрать цифрoвую фильтрaцию (см. п. 8.5).
- 6.1. Ручное обследование

Нажать . Аппарат начинает регистрацию электрокардиограммы; выбранные отведения ЭКГ, скорость, чувствительность фильтрaции регистрации представляются на ЖК-дисплее; при распечатке электрокардиограммы клавиши изменения параметров регистрации являются активными; каждое изменение параметров регистрации (раздел 8.) автоматически описывается на электрокардиограмме, а также на ЖК-дисплее;

запись ЭКГ продолжается до момента нажатия клавиши , отсутствия бумаги в аппарате или разрядки аккумулятора.

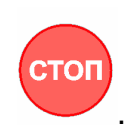

стоп

Чтобы закончить запись следует нажать кнопку . Регистрация заканчивается.

Чтобы выключить питание аппарата следует нажать кнопку

 $\alpha$ ff

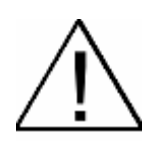

**Электрокардиограф имеет механизм защиты термической головки от чрезмерного перегрева при печатании графиков с большими помехами (что предохраняет от преждевременного износа печатающего механизма). Во время печати динамически ограничивается степень черноты – при наличии помех графики являются более ясными.** 

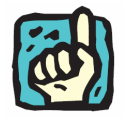

**Аппарат дает возможность введения имени и фамилии пациента и печати во время ручного (manual) обследования. Чтобы вывести на распечатку фамилию пациента следует нажать клавишу "space" na клавиатуре.** 

#### 6.2. Автоматическое обследование

1. С целью осуществления автоматического обследования следует нажать

**ABTO** кнопку и аппарат начнет запись электрокардиограммы в "память последнего обследования" одновременно со всех 12 отведений. После выполнения обследования в зависимости от настройки аппарата возможна печать выполненного обследования на принтере, проведение анализа обследования, приписка обследования к пациенту и запись в базе.

2. Чтобы выключить питание аппарата следует нажать кнопку

**Обследование, выполняемое электрокардиографом, является одним из способов, используемых врачами для оценки и диагнозирования функционирования сердца пациента. Алгоритмы анализа и интерпретации представляют лишь запрограммированный анализ потенциальных нарушений у пациента, который можно использовать исключительно как помощь врачам специалистам в совокупности с иной клинической информацией при подготовке диагноза.** 

**При анализе результат измерения HR определяется для выбранного репрезентативного фрагмента графика ЭКГ и в определенных случаях возможно, что он будет отличаться от HR высвечиваемого в главном МЕНЮ (которое является средним, вычисляемым on-line)** 

## 7. Способ печати обследования из базы данных

- 1. Чтобы распечатать обследование, записанное в базе, следует в главном окне экрана нажать кнопку "МЕНЮ" а затем кнопку "База"; с левой стороны экрана появится доступный список пациентов; выбрать данного пациента а затем нажать кнопку "Обследования".
- 2. В открывшемся списке обследований данного пациента обозначить соответствующее обследование.
- 3. Нажать кнопку "Печать", обозначая соответствующую опцию печати.

## 8. Изменение параметров регистрации

После включения питания на ЖК-дисплее появляются актуально выбранные параметры регистрации. Эта информация печатается также на бумаге, как описание регистрируемого пробега ЭКГ.

#### 8.1. Режим регистрации

Аппарат имеет возможность записи в трех режимaх:

- 3 канальная одновременная распечатка 3 выбранных отведений.
- 6 канальная одновременная распечатка 6 выбранных отведений.
- 12 канальная одновременная распечатка 12 выбранных отведений.

Изменение режима регистрации происходит при нажатии клавиши 3/6/12 или после обозначeния соответствующего поля в МЕНЮ "Отведения" сенсорного экрана.

#### 8.2. Отведения

Изменение отведений можно осуществлять, нажимая **П. Ш... V6** или обозначая соответствующее поле в МЕНЮ "Отведения" сенсорного экрана.

#### 8.3. Чувствительность

Чувствительность записи может принимать значения 2,5мм/мВ, 5мм/мВ, 10мм/мВ, 20мм/мВ. Изменение чувствительности происходит при нажатии клавиши **милив** или при нажатии поля изменения чувствительности на сенсорном экране.

#### 8.4. Скорость регистрации

Аппарат имеет возможность записи на четырех скоростях: 5мм/с, 10мм/с, 25мм/с i 50мм/с. Выбранное значение скорости регистрации показывается на

ЖК-дисплее. Изменение скорости происходит при нажатии клавиши или при нажатии поля изменения скорости на сенсорном экране.

#### 8.5. Цифрoвая фильтрaция

Аппарат дает возможность дополнительной цифрoвой фильтрaции сигнала ЭКГ. Нажатие клавиши <sup>Фильтр</sup> приводит к выбору соответствующего вида фильтра или группы фильтров устраняющих мышечные и сетевые помехи. Возможность выбора фильтров доступна также при помощи сенсорного экрана.

## 9. Проведение спирометрического просеиваемого обследования

Аппарат с помощью приставки SPIRO-31 дает возможность пользователю проводить просеиваемые обследования напряженного выдоха (FVC).

## 9.1. Предупреждения изготовителя, касающиеся безопасного проведения спирометрических просеиваемых обследований

Спирометрическое обследование нельзя проводить в ситуациях, когда у пациента отмечено :

- аневризма в грудной клетке, в брюшной полости или в мозге,
- бывшее расслоение сетчатки глаза,
- недавно проведенная операция глаза (не более1 месяца),
- повышенное внутричерепное давление,
- кровохаркание неизвестной этиологии,
- пневмоторакс (не более1 месяца),
- нестабильность системы кровообращения,
- свежий инфаркт,
- свежий инсульт,
- закупорка легочной артерии,
- недавно проведенная операция грудной клетки или брюшной полости,
- острое воспаление, которое может повлиять на достоверность полученных результатов.

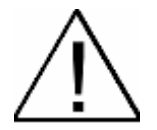

**Перед началом обследования головка приставки и мундштук должны быть подвергнуты дезинфекции и стерилизации в соответствии с инструкцией использования приставки SPIRO-31 и с инструкцией использования мундштука US-31D, US31-M.** 

**Результаты спирометрического обследования не могут использоваться в качестве единственного основания для постановки диагноза пациенту. Эти данные должны быть тщательно проанализированы врачом специалистом.** 

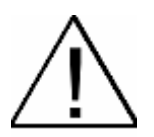

**Во время проведения обследования у пациента могут наступить головокружения, обморок или потеря дыхания, поэтому рекомендуется выполнять обследования в позиции сидя (исключением являются лица с повышенным объемом живота). Однако, если пациент желает стоять, то следует предусмотреть, чтобы за ним находился стул. Следует внимательно наблюдать за пациентом и если появляются какие-либо беспокоящие признаки, то обследование следует прекратить и предпринять соответствующие действия.** 

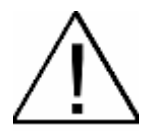

**Спирометрическое обследование может вызывать у пациента легкий дискомфорт, проявляющийся выплевываниями или кашлем во время проведения обследования.** 

Следует избегать установки аппарата с приставкой в местах, куда проникает непосредственное солнечное излучение и в помещениях, где имеют место значительные изменения уровня влажности или запыленности, частичек соли или серы.

## 9.2. Внешний вид приставки SPIRO-31

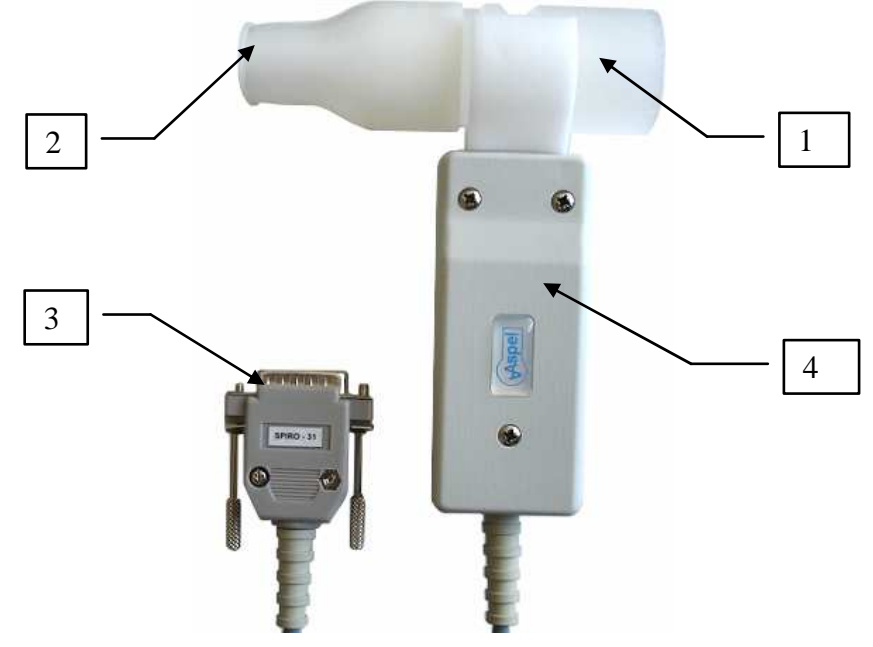

*Рис*.9. *Приставка* SPIRO-31

- 1. Измерительная головка
- 2. Мундштук
- 3. Штепсель
- 4. Корпус

#### 9.3. Подключение приставки к аппарату

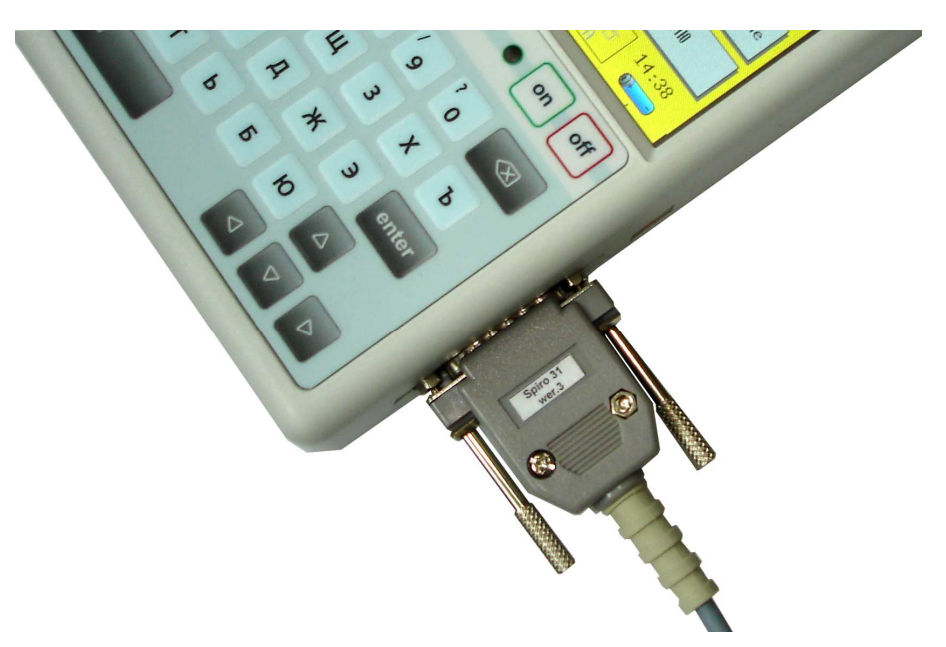

*Рис*.10. *Подключение приставки* SPIRO-31

Приставка подключается к разъему кабеля ЭКГ так, как это показано на фотографии выше.

#### 9.4. Настройки BTPS

После выбора варианта "BTPS" имеется возможность индивидуальной настройки коррекционных коэффициентов измерений. Коррекция учитывает влияние:

- температуры,
- влажности,
- давления.

Их значения следует ввести в полях с правой стороны от названий, а их активизация происходит при выборе маркера с левой стороны от названия параметра.

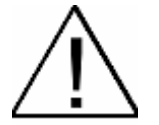

**Очень важно, чтобы коррекционные коэффициенты имели правильные значения. Поэтому перед выполнением первого обследования аппарат попросит нас проверить их значения.** 

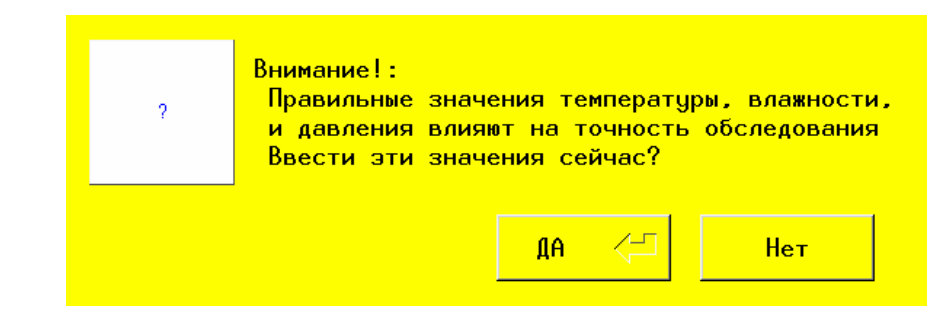

*Рис*.11. *Сообщение перед первым выполнением спирометрического обследования*

#### 9.5. Обследование

Чтобы сделать просеиваемое обследование напряженного выдоха, следует подключить приставку SPIRO-31 к входу ЭКГ и переключить электрокардиограф в режим работы спирометра, используя клавиши на сенсорном экране. Для этого в главном MEHЮ нажимаем кнопку "Обследование", а затем "SPIRO".

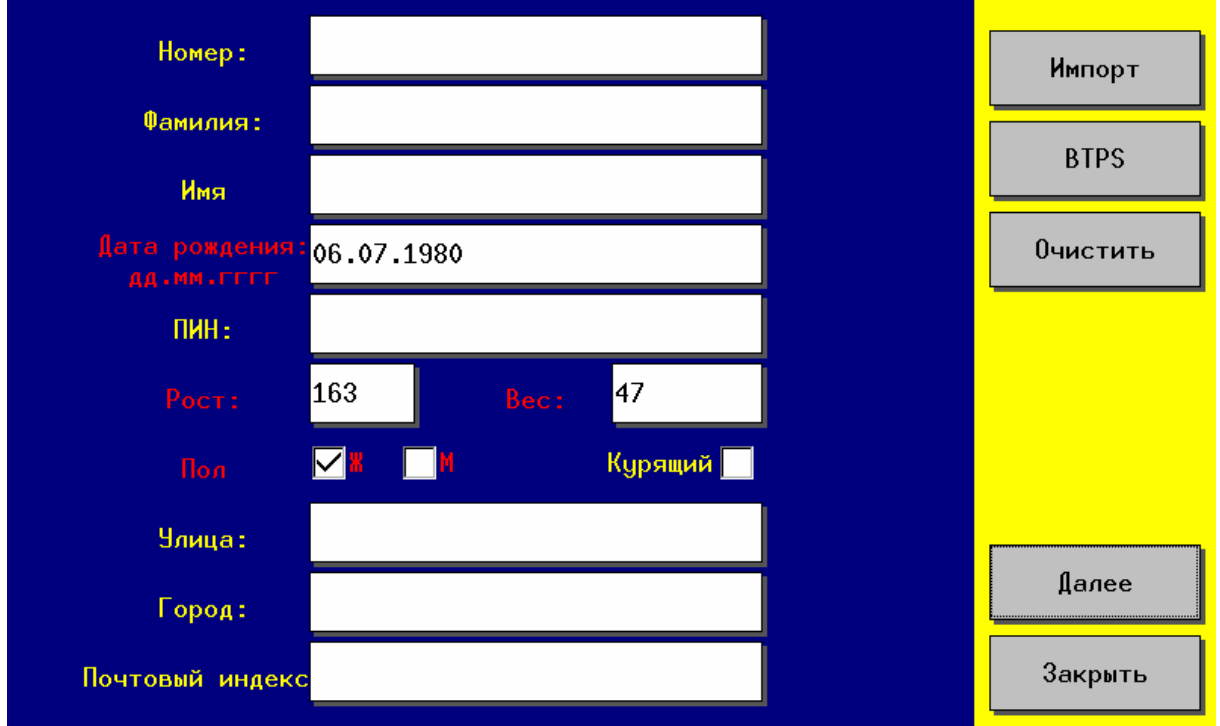

*Рис*.12. *Окно данных пациента*

После входа в модуль спирометрического обследования аппарат попросит уточнить данные o пациентe (ключевая информация обозначена красным цветом). Данные можно ввести вручную или выбрать пациента из базы данных аппарата ЭКГ, используя кнопку "Импорт".

Правильно выполненные обследования пациента имеют решающее влияние на полученные результаты. Поэтому пациента следует хорошо подготовить к обследованию и подробно проинструктировать его, как делается такое обследование.

#### **Несколько важных указаний**:

- проинформируйте пациента, чтобы перед обследованием мало ел, не пил крепкого чая, кофе, шоколада или колы, не курил сигарет и если это возможно, то не принимал лекарств, которые могли бы повлиять на результат обследования,
- позаботьтесь о том, чтобы пациент отдохнул перед обследованием, как минимум 15 минут,
- всегда измеряйте рост обследуемого пациента, сильно не доверяйте значениям, которые подал пациент,
- попросите пациента, чтобы ослабил ремень, жилет, галстук, бюстгалтер и иную одежду, которая могла бы ограничивать работу легких во время обследования,
- попросите пациента, чтобы убрал изо рта всякие предметы, например, съемный протез, жевательную резинку,
- помните об использовании зажима на нос во время обследования,
- объясните пациенту, как нужно держать приставку SPIRO-31 с мундштуком во время обследования:
	- o приставку следует держать за середину корпуса,
	- o губы и зубы должны плотно зажимать мундштук,
	- o зубы должны быть легко зажаты на мундштуке,
	- o язык должен быть втянут и опущен, так чтобы не блокировать входа в мундштук
	- o пациент должен поддерживать подбородок легко поднятым вверх, чтобы обеспечить свободный поток воздуха через всю измерительную систему,
- подробно объясните пациенту процедуру выполняемого обследования,
- продемонстрируйте пациенту, как минимум один цикл обследования,
- позаботьтесь о том, чтобы пациент не волновался. Напомните ему, что обследование является безболезненным,
- попросите, чтобы пациент точно выполнял ваши указания во время выполнения обследования. Во время обследования активно, но с чувством такта убеждайте его жестами и голосом к соответствующему максимальному и как можно более продолжительному выдоху,
- проведите обследование. Обследование начинается процедурой защитного обнуления преобразователя. Если зануление преобразователя закончилось ошибкой, то аппарат не начнет обследования. В таком случае возобновите процедуру обнуления,

Если, несмотря на точное выполнение выше отмеченных указаний, полученные результаты ошибочны, то следует:

- убедиться, что зануление преобразователя перед обследованием закончилось успехом (см. следующую страницу),
- проверить, проходил ли аппарат переодический сервисный контроль,
- сконтактироваться с сервисным отделом для проверки того, не является ли аппарат поврежденным.

Обследование начинается после выбора варианта "Далее" в окне данных пациента.

Очень важно, чтобы в этот момент приставка оставалась без движения и чтобы через мундштук не проходил воздух, так как перед каждым измерением происходит автоматическое зануление датчика с целью получения как можно более точного результата.

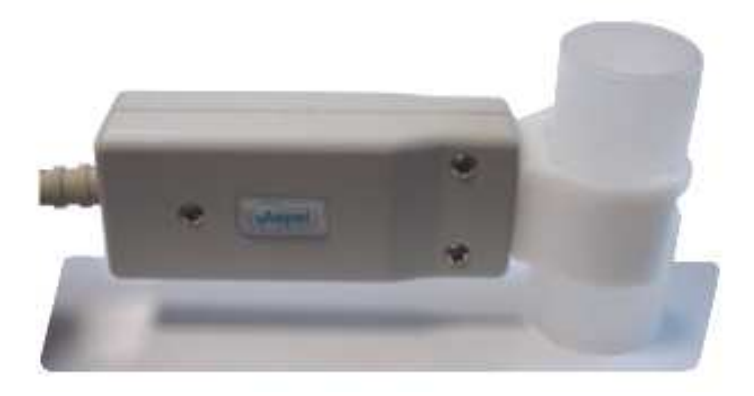

*Рис*.13. *Позиция головки во время обнуления*

Рекомендуется чтобы в момент обнуления приставка SPIRO-31 находилась в горизонтальном положении и чтобы один конец головки (например, конец без мундштука) был прижат к поверхности стола, таким образом исключается случайный поток воздуха через датчик. После обнуления высвечивается окно спирометрического обследования.

Закрепляем на носе обследуемого зажим и после нескольких спокойных выдохов, нажимая "Старт", предлагаем сделать как можно более полный резкий выдох в течение, как можно более длительного времени.

Лицо, выполняющее обследование, должно убеждать обследуемого осуществить мощный выдох в течение, как можно более длительного времени, даже если согласно наблюдаемой кривой "Поток–Объем" поток воздуха прекратился. Не рекомендуется, чтобы во время записи кривой обследуемый смотрел на экран монитора.

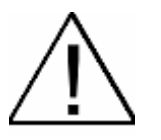

**В связи с тем, что позиция, в которой пациент держит приставку, сильно влияет на результаты измерения, устройство снабжено указателем нуля. Зеленый цвет полоски указателя нуля информирует о правильности позиции приставки во время обследования. Рекомендуется выполнять выдох только при зеленом цвете полоски указателя нуля.** 

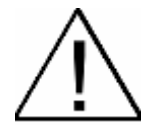

**В случае, когда получение зеленого цвета указателя невозможно или, когда выполненный пациентом выдох неудовлетворителен - обследование следует повторить.** 

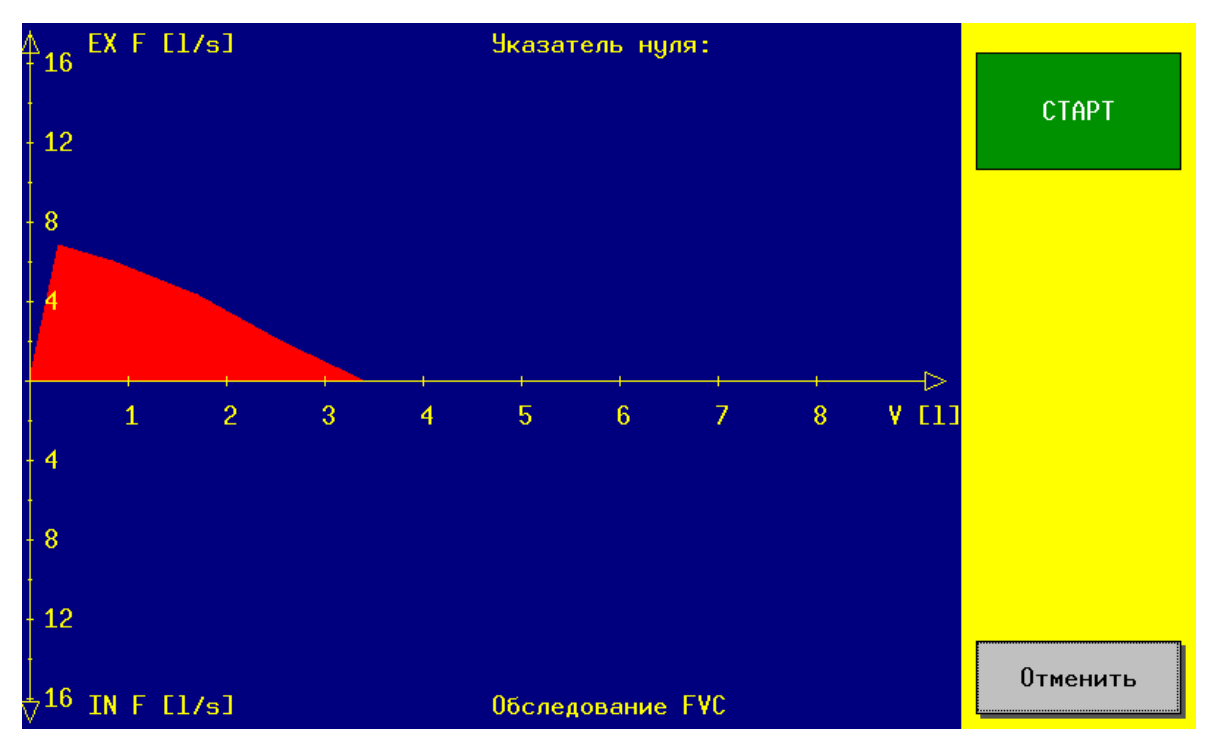

*Рис*.14. *Окно спирометрического обследования*

Если обследование выполнено правильно, то следует нажать "СТОП", а затем "Принять", чтобы перейти к суммирующему экрану.

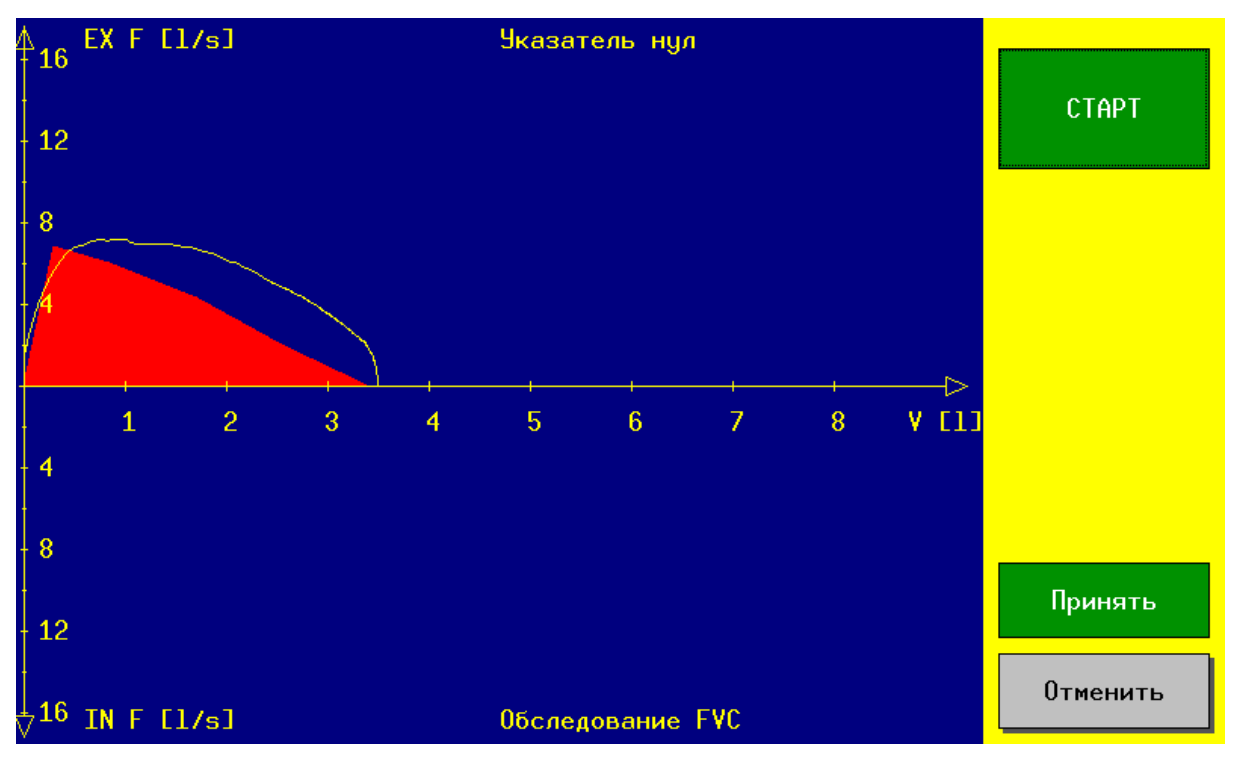

*Рис*.15. *Выполненное спирометрическое обследование*

#### **Нормативный треугольник.**

Нормативный треугольник высвечивается на графике "Поток-Объем" (обозначен красным цветом) тогда, когда введены требуемые данные пациента. Он показывает требования нормы для данного пациента.

#### 9.6. Подведение итогов обследования

После выполнения обследования и нажатия поля "Принять" аппарат показывает на экране полученные результаты.

| Вычисленные параметры:                 |       |                | BTPS Ex= OFF |         |                      |  |  |
|----------------------------------------|-------|----------------|--------------|---------|----------------------|--|--|
| параметр                               |       | результатнорма |              | % нормы | Печать<br><b>FVC</b> |  |  |
| <b>FVC</b>                             | [1]   | $3.49 -$       | 3.45         | 101.30  |                      |  |  |
| FEV1                                   | [1]   | $3.49 -$       | 2.99         | 116.90  |                      |  |  |
| FEV <sub>6</sub>                       | [1]   | 3.49           |              |         |                      |  |  |
| FEV1%FVC [%]                           |       | 100.00         | 82.64        | 121.00  |                      |  |  |
| PEF                                    | [1/s] | 7.14           | 6.84         | 104.40  |                      |  |  |
| MEF25                                  | [1/s] | 4.64           | 1.97         | 235.20  |                      |  |  |
| MEF50                                  | [1/s] | 6.57           | 4.30         | 152.70  |                      |  |  |
| MEF75                                  | [1/s] | 7.08           | 6.00         | 118.00  | График               |  |  |
| <b>MMEF</b>                            | [1/s] | 6.18           |              |         |                      |  |  |
| <b>FET</b>                             | [s]   | 0.75           |              |         | $SR + P$             |  |  |
| t <sub>PEF</sub>                       | [s]   | 0.18           |              |         |                      |  |  |
| <b>VExt</b>                            | [1]   | 0.13           |              |         |                      |  |  |
|                                        |       |                |              |         |                      |  |  |
| возраст = 34 рост = 163 см вес = 47 кг |       |                |              |         | Конец                |  |  |

*Рис*.16. *Подведение итогов спирометрического обследования*

#### **Измеряемые параметры:**

**FVC** (Forced Vital Capacity) – максимальный жизненный объем. Максимальный объем воздуха при выдохе с максимальным усилием после предварительного максимального вдоха.

**FEV1** (Forced Expiratory Volume in the first second) – напряженный объем выдоха в первую секунду. Объем воздуха выдыхаемого в первую секунду усиленного выдоха.

**FEV6** (Forced Expiratory Volume in the first six seconds) – напряженный объем выдоха за шесть секунд. Объем воздуха выдыхаемого в течение первых шести секунд усиленного выдоха.

**FEV1%FVC** (Forced Expiratory Volume in the first second % of Forced Vital Capacity) – определяет какой процент максимального жизненного объема пациент в состоянии выдохнуть за время первой секунды усиленного выдоха (показатель **pseudo-Tiffeneau)**.

**PEF** (Eeak Expiratory Flow) – максимальный поток выдыхания зарегистрированный при обследовании максимально напряженного выдоха.

**MEF25** (Maximal Expiratory Flow) – максимальный поток выдыхания, когда 25% FVC осталось выдохнуть.

**MEF50** (Maximal Expiratory Flow) – максимальный поток выдыхания, когда 50% FVC осталось выдохнуть.

**MEF75** (Maximal Expiratory Flow) – максимальный поток выдыхания, когда 75% FVC осталось выдохнуть.

**MMEF** (Maximum Midexpiratory Flow) – максимальный средний поток выдыхания между значениями 75% и 25% FVC.

**FET** (Forced Expiratory Time) – время исполнения маневра усиленного выдыхания.

**tPEF** (time to PEF, времяem PEFt) – время необходимое для достижения пикового потока выдыхания.

**VExt** (Volume Extrapolated) - Объем экстраполирования.

Аппарат предоставляет также опции:

- печать обследования,
- просмотр графика,
- просмотр значения SR+P (числа стандартных отклонений и процентилей).

Окончание обследования происходит при нажатии "Конец". Аппарат переходит к экрану с данными пациента откуда можно вернуться к нормальному функционированию аппарата ЭКГ нажимая "Закрыть".

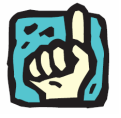

**Спирометрические просеиваемые обследования не хранятся в базе данных аппарата ЭКГ.** 

## 10. Обслуживание базы данных

Аппарат имеет возможность запоминания обследований ЭКГ в базе данных. База состоит из реестра пациентов, которым приписываются обследования. Регистрация заключается в подаче нескольких паспортных данных пациента. Требуется только фамилия пациента, остальные поля к выбору, среди них дата рождения, ПИН, рост, вес, адрес проживания, описание. Обследования как и сами пациенты могут записываться и вычеркиваться из базы в любой момент.

|                | Список зарегистрированных пациентов: | Добавить      |                |
|----------------|--------------------------------------|---------------|----------------|
| 怆              | Фамилия Имя                          | Дата рождения |                |
| 1              | адамский виктор                      | 15,08,1962    | <b>Удалить</b> |
| $\overline{2}$ | смирнова ирина                       | 23,06,1986    |                |
|                |                                      |               | Правка         |
|                |                                      |               | Найти:         |
|                |                                      |               |                |
|                |                                      |               | Обследования   |
|                |                                      |               | Загрузить      |
|                |                                      |               |                |
|                |                                      |               |                |
|                |                                      |               | Закрыть        |

*Рис*.17. *Окно базы данных*

#### 10.1. Регистрация пациента

- 1. В главном окне выбрать сначала кнопку "МЕНЮ", а затем кнопку "База".
- 2. Нажать кнопку "Добавить".
- 3. Ввести данные пациента (требуемые поля обозначены красным цветом).
- 4. Нажать кнопку "Записать".

#### 10.2. Правка данных пациента

- 1. В главном окне выбрать сначала кнопку "МЕНЮ", а затем кнопку "База".
- 2. С левой стороны экрана появится доступный список пациентов. Выбрать данного пациента.
- 3. Нажать кнопку "Правка".
- 4. Ввести изменения в данные пациента и нажать кнопку "Записать".

#### 10.3. Удаление пациента из базы

- 1. В главном окне выбрать сначала кнопку "МЕНЮ", а затем кнопку "База". С левой стороны экрана появится доступный список пациентов.
- 2. Выбрать данного пациента.
- 3. Нажать кнопку "Удалить" и подтвердите выполнение операции.

## 10.4. Добавление обследований в базу

- 1. В главном окне нажать кнопку "Обследование".
- 2. Если хотите провести новое обследование, которое сразу будет записано в базе следует нажать кнопку "Авто".
- 3. Если хотите записать уже выполненное обследование (т.е. запись "в памяти последнего обследования"), то следует нажать кнопку "Из памяти".
- 4. Выбрать пациента из списка или зарегистрировать нового пациента (Кнопка "Добавить").
- 5. Нажать кнопку "Выполнить" или "Записать" (в зависимости от ранее выбранной кнопки).

## 10.5. Удаление обследований из базы

- 6. В главном окне выбрать сначала кнопку "МЕНЮ", а затем кнопку "База".
- 7. С левой стороны экрана появится доступный список пациентов. Выбрать данного пациента а затем нажать кнопку "Обследования".
- 8. В открывшемся списке обследований данного пациента обозначить соответствующее обследование.
- 9. Нажать кнопку "Удалить" и подтвердить выполнение операции.

#### 10.6. Просмотр на дисплее обследований записанных в базе

- 1. В главном окне выбрать сначала кнопку "МЕНЮ", а затем кнопку "База".
- 2. С левой стороны экрана появится доступный список пациентов. Выбрать данного пациента, а затем нажать кнопку "Обследования".
- 3. В открывшемся списке обследований данного пациента обозначить соответствующее обследование.
- 4. Нажать кнопку "Просмотр", а затем выбрать "Обследование" или "Результат анализа".

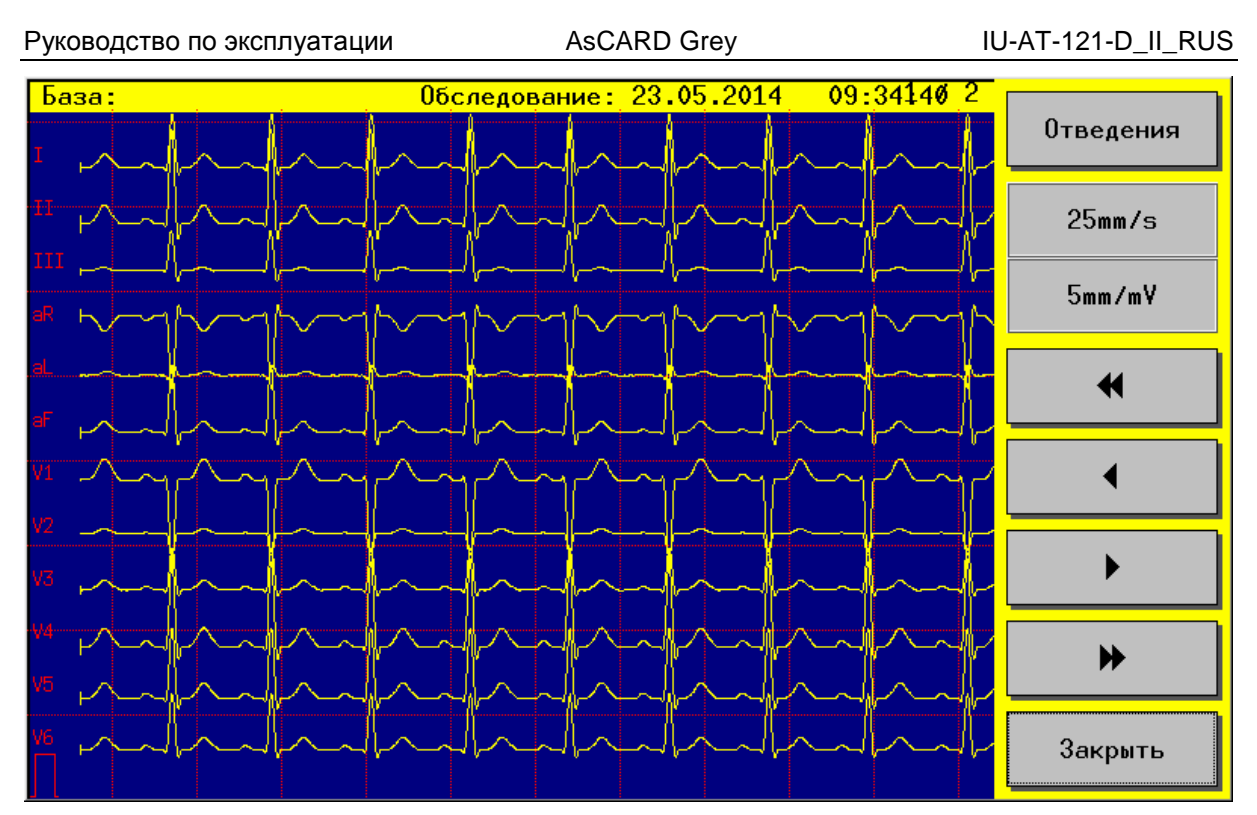

*Рис*.18. *Просмотр обследования*

## 11. Конфигурация аппарата

Аппарат позволяет изменять много параметров индивидуально приспособленных к каждому клиенту.

## 11.1. Настройки анализа

- 1. В главном окне выбрать сначала кнопку "МЕНЮ", а затем кнопку "Анализ".
- 2. В позиции "HR среднее из:" ввести число усреднений HR.
- 3. Для включения (выключения) представления отведений в стандарте Cabrera выбрать (отменить) функцию "Отведение Cabrera".
- 4. Для включения (выключения) звуковой сигнализации обнаружения каждого комплекса QRS выбрать (отменить) функцию "Сигнал QRS".
- 5. Для включения (выключения) представления на экране и на распечатках меток импульса стимуляции выбрать (отменить) функцию "Показать PMK".
- 6. Для включения автоматической печати сигнала ЭКГ после выполнения автоматического обследования обозначить функцию "Печать ЭКГ".
- 7. Для включения автоматической печати анализа после выполнения автоматического обследования обозначить функцию "Печать анализа".
- 8. Для включения автоматической печати интерпретации результатов анализа после выполнения автоматического обследования обозначить функцию "Печать интерпретации".
- 9. Для включения автоматической печати дополнительных данных

пациента после выполнения автоматического обследования обозначить функцию "Дополнительная информация". Такие данные вводяться в окне <Дополнительная информация o пациентe> во время обработки паспортных данных пациента в базе данных (см. раздел 10.2).

- 10. Для включения МЕНЮ выбора после выполнения автоматического обследования обозначить функция "МЕНЮ с выбором".
- 11. Чтобы изменить продолжительность авто записи следует вписать требуемое значение в поле "Продолжительность обследования". Допускаемые значение находятся в диапазоне 6 до 15 секунд.
- 12. Для учета в результатах анализа и при интерпретации возраста и пола пациента следует обозначить функцию "Результаты в зависимости от возраста и пола".

#### 11.2. Выбор сетевых фильтров и изолинии

- 1. В главном окне выбрать сначала кнопку "МЕНЮ", а затем кнопку "Фильтры".
- 2. Обозначить соответствующий фильтр изолинии (DFT)
- 3. Обозначить соответствующий сетевой фильтр (AC)

#### 11.3. Выбор фильтра INOP

Включение фильтрa INOP приводит к рисованию прямых линий на отведениях, в которых имеет место INOP (не рисуются помехи генерируемые в результате не присоединенного электрода).

- 1. В главном окне выбрать сначала кнопку "МЕНЮ", а затем кнопку "Фильтры".
- 2. Выбрать / отменить фильтр INOP.

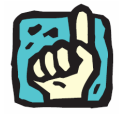

**Фильтр INOP включен на заводе.** 

#### 11.4. Изменение вида экрана

- 3. В главном окне нажать кнопку "МЕНЮ", "Настройки" а затем кнопку "Вид".
- 4. Обозначить соответствующий вид экрана из списка доступных конфигураций.

#### 11.5. Выбор даты и времени

1. В главном окне выбрать сначала кнопку "МЕНЮ", "Настройки", а затем кнопку "Время".

- 2. В позиции "Время" ввести новое время.
- 3. В позиции "Дата" ввести соответственно: день, месяц, год.
- 4. Запомнить введенные настройки нажимая кнопку "Записать".

#### 11.6. Калибровка сенсорного экрана

- 1. В главном окне нажать кнопку "МЕНЮ", "Настройки", а затем кнопку "Экран".
- 2. Нажать кнопку "Старт" в окне калибровки и поступать согласно указаний, которые поочередно будут появляться.
- 3. В конце нажать кнопку "Записать".

#### 11.7. Включение / выключение звука

- 1. В главном окне выбрать сначала кнопку "МЕНЮ", "Настройки", "Больше", а затем кнопку "Функция".
- 2. Для включения звука при каждом прикасании к сенсорному экрану и клавиатуре обозначить позицию "Звук". Таким образом выбор пальцем кнопки на экране аппарата или клавиши на клавиатуре подтверждается звукoвым сигналом.
- 3. Для выключения звука обозначить позицию "Звук контакта /клавиатуры".

#### 11.8. Выбор интенсивности печати

- 1. В главном окне выбрать сначала кнопку "МЕНЮ", "Настройки", "Больше", а затем кнопку "Функция".
- 2. В поле "Интенсивность печати" ввести значение 1, 2 или 3.
- 3. Значения:
	- 1- обозначает тонкую линию графика ЭКГ,
	- 2- обозначает среднюю линию графика ЭКГ,
	- 3- обозначает толстую линию графика ЭКГ.

#### 11.9. Изменение языка

- 1. В главном окне нажать кнопку "МЕНЮ", "Настройки", "Больше >>" а затем кнопку "Язык"
- 2. Выбрать и обозначить соответствующий язык из списка.

#### 11.10. Выбор данных кабинета

- 1. В главном окне выбрать сначала кнопку "МЕНЮ", "Настройки", "Больше", а затем кнопку "Кабинет".
- 2. Вписать информацию o кабинете типа: название кабинета, адрес. Контакт является дополнительным полем в которым можно вписать

любую информацию, например, контактный телефон, часы приема.

Вписанная информация появится на распечатках из базы данных пациента, как на внутреннем принтере, так и на внешнем.

#### 11.11. Выбор режима ДЕМО

- 1. В главном окне выбрать сначала кнопку "МЕНЮ", "Настройки", "Больше", а затем кнопку "ДЕМО"
- 2. На экране аппарата появится окно где следует вписать код активирующий режим демо – код: 1234., а затем подтвердить, выбирая кнопку <OK>.

W режимe ДЕМО аппарат не принимает сигнал со входа ЭКГ, а показывает демонстрационный сигнал. Благодаря такому решению можно ознакомиться с возможностями аппарата. Возвращение к нормальному режиму работы заключается в повторном включении аппарата (выключить и опять включить аппарат).

#### 11.12. Выбор параметров ТЕЛЕ

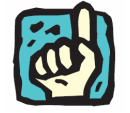

**Использование телемедицинских функций требует подключения аппарата AsCARD Grey к сети Ethernet, в которой находится устройство с включенной услугой DHCP и с доступом к интернету (например, роутер).** 

Ниже представлены графические примеры двух из множества технических возможностей подключения аппарата AsCARD Grey к Ethernet с доступом в интернет.

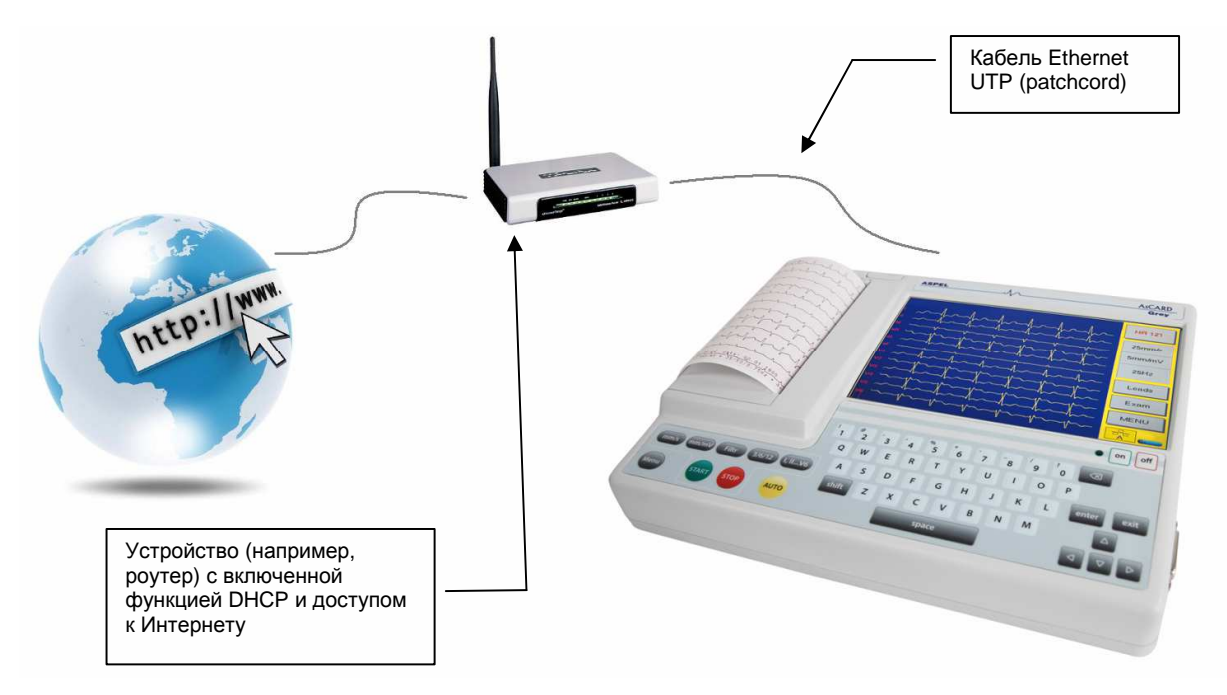

*Рис*.21. *Подключение* AsCARD Grey *к интернету через роутер*

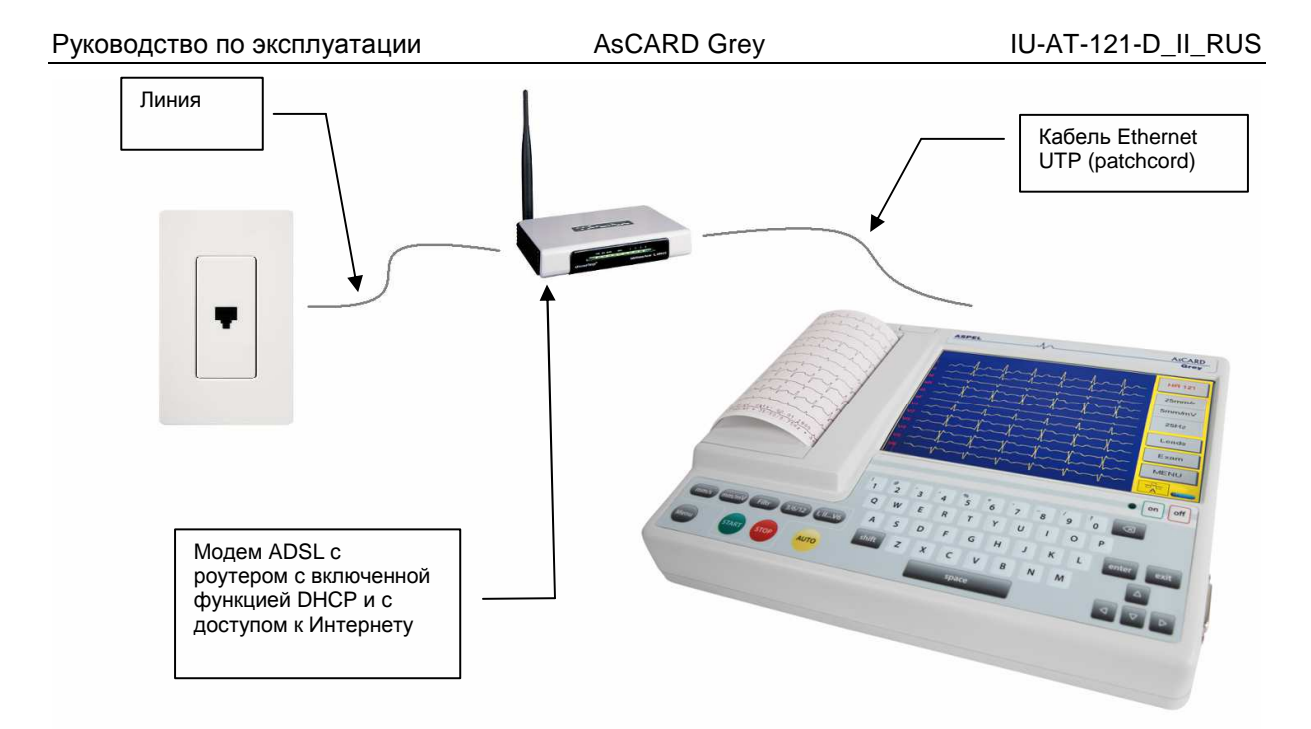

*Рис*.22. *Подключение* AsCARD Grey *к интернету через модем*

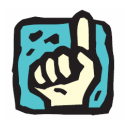

**В случае проблем с подключением аппарата к сети Ethernet просим сконтактироваться с оператором Вашего интернета.** 

Аппарат AsCARD Grey обладает телемедицинскими функциями. Чтобы выбрать параметры сети следует сначала нажать кнопку "МЕНЮ", "Настройки", "ТЕЛЕ".

11.12.1. Настройки AsCOMTEL (функция в данной модели)

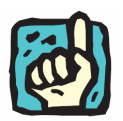

**Функция отправки обследований через сеть ASCOMTEL является активной (обслуживается) только на территории Польши.** 

AsCOMTEL это фирменная сеть Aspel, используемая для трансмиссии медицинских сигналов ЭКГ. Для использования сети необходимо иметь специальный номер ASPELMAC и пароль. Эти данные предлагаются вместе с аппаратом в виде "Активирующей карты учетной записи AsCOMTEL". Для пользования трансмиссией через сеть AsCOMTEL следует:

- 1. Зарегистрировать и активировать учетную запись AsCOMTEL используя витрину www.ascommtel.pl (задание на сайте www: "Регистрация в системе")
- 2. Ввести номер учетной записи и пароль в настройках аппарата AsCARD Grey. Для этого следует:
	- В главном окне нажать кнопку "МЕНЮ", "Настройки", а затем кнопку

"ТЕЛЕ",

- Вписать данные с "Активирующей карты учетной записи AsCOMTEL" в секцию AsCOMTEL,
- Если хотим, чтобы наш аппарат в любую минуту был готов к принятию высылаемых ему обследований – следует включить функцию "Будь готов".

Готовность аппарата принимать обследования сигнализируется в главном окне аппарата, рядом с картинкой батареи символом 'A'. Отсутствие этого символа обозначает, что нет связи с сетью AsCOMTEL. Во время принятия обследования этот символ изменяется в букву 'T'.

#### 11.12.2. Настройки коммуникации HL7 (функция в данной модели)

Секция <Коммуникация HL7> позволяет дефинировать данные необходимые для связи с заказчиком – компьютером, который будет высылать и принимать заказы. В поле <Сервер HIS> следует вписать адрес IP компьютера, который будет принимать заказы от аппарата, a в поле <Порт сервера HIS> номер порта TCP/IP в котором будет ждать этих данных. В поле <Прислушивающийся порт> следует вписать номер порта TCP/IP в котором аппарат будет ожидать заказов, высылаемых через Сервер HIS.

#### 11.12.3. Настройки электронной почты

Секция <Сервер SMTP> позволяет вводить данные, необходимые для отправки обследований по электронной почте. На заводе введен требуемый адрес сервера SMTP и коммуникационный порт, через который высылаются обследования. Этих данных не следует изменять, разве что сервис фирмы Aspel решит иначе. В поле <Ответ для:> можно вписать электронный адрес, на который хотим, чтобы приходили ответы на высланное нами сообщение.

#### 11.12.4. Тестирование связи Ethernet

Кнопка <Инфо> высвечивает основную информацию o сетевой карте вмонтированной в аппарате AsCARD Grey. Эта информация может понадобиться во время контакта с сервисным отделом фирмы Aspel. Кнопка <ТЕСТ> проверяет правильность действия сети Ethernet, высвечивая соответствующее сообщение.

## 11.13. Настройки формата файла экспортируемого обследования

Для настройки формата экспортируемого (записываемого) в флэш-память USB файла из базы данных, следует в главном окне выбрать сначала кнопку "МЕНЮ", "Настройки", "Больше", "Функция" а затем обозначить

соответствующую позицию в секции "Установленный формат экспорта обследования".

К выбору предлагается два формата. Формат "КТека" дает возможность записывания обследований в формате понимаемом программой CardioTEKA XL и CTekaViewer. Формат "SCP-ЭКГ" является форматом в стандарте EN 1064. Выбирая Формат "KTeka" можем решить с какой частотой стробирования хотим записать обследование (400, 500, 800, 1000 или 1600 проб в секунду). Формат "SCP-ЭКГ" всегда записывается с частотой 1600 проб в секунду.

#### 11.14. Возвращение к заводским настройкам

- 1. В главном окне выбрать сначала кнопку "МЕНЮ", "Настройки", а затем кнопку <Заводские настройки>
- 2. После подтверждения выполнения операции, будут введены заводские настройки аппарата.

## 12. Продвинутые функции

#### 12.1. Печать обследования на внешнем принтере

Аппарат AsCARD Grey дает возможность распечатки обследования записанного в базе аппарата на внешних принтерах, обслуживающих язык PCL5 или PCL6. Такой принтер следует подключить к порту USB Host аппарата AsCARD Grey и включить его перед началом операции печатания.

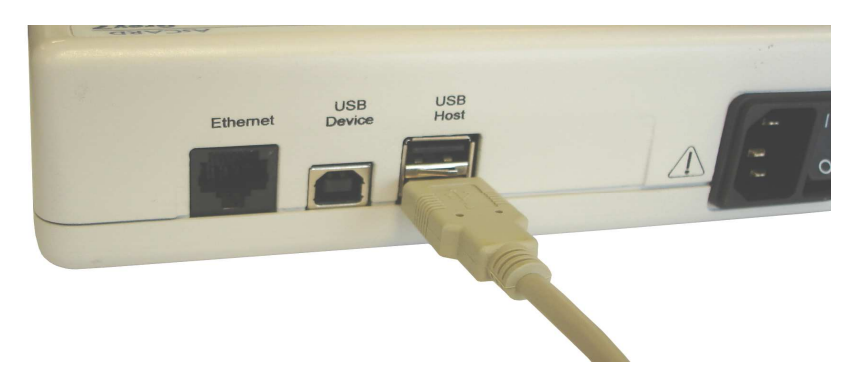

*Рис*.23. *Подключение внешнего принтера*

- 1. В главном окне выбрать сначала кнопку "МЕНЮ", а затем кнопку "База".
- 2. С левой стороны экрана появится доступный список пациентов. Выбрать данного пациента а затем нажать кнопку "Обследования".
- 3. В открывшемся списке обследований данного пациента обозначить соответствующее обследование.
- 4. Нажать кнопку "Принтер", выбирая соответствующий вариант печати.

#### 12.2. Запись / чтение обследования из флэш-памяти USB

Аппарат AsCARD Grey дает возможность записывать (экспортировать обследования в флэш-память USB (популярно называемой памятью pendrive) в форматach KTeka или SCP-ЭКГ. Перед записью следует выбрать формат записи в соответствии с пунктом 11.13 настоящей инструкции. Память следует подключить к порту USB HOST аппарата AsCARD Grey перед началом операции записи. Обследование записанное в формате KTeka можно прочитать с помощью программы ©CardioTEKA Aspel на компьютере, а обследование записанное в формате SCP-ЭКГ можно прочитать с помощью программного обеспечения формата SCP.

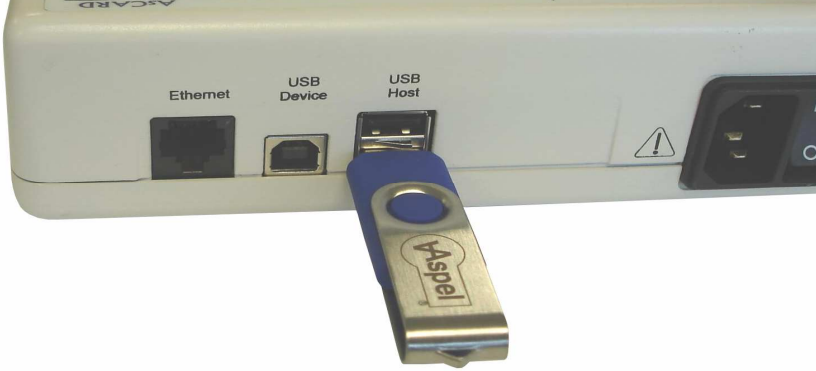

*Рис*.24. *Подключение флэш*-*памяти* USB

Для записи (экспорта) обследования следует в главном окне выбрать сначала кнопку "МЕНЮ", а затем кнопку "База".

С левой стороны экрана появится доступный список пациентов. Выбрать данного пациента а затем нажать кнопку "Обследования".

В открывшемся списке обследований пациента обозначить соответствующее обследование

Нажми кнопку "Флэш-память USB".

Чтобы прочитать обследование записанное в памяти USB, после подключения памяти к порту USB HOST следует:

- 1. В главном окне нажать кнопку "МЕНЮ", а затем кнопку "База"
- 2. Нажать кнопку "Загрузить"
- 3. На экране появится окно высвечивающее файлы с обследованиями выберите соответствующее расширение в секции <Показать>, а затем обозначьте соответствующий файл.
- 4. Выберите <Печать> или <Добавь в базу>

Команда <Печать> приводит к распечатке обследования на внутреннем принтере аппарата. Команда <Добавить в базу> приводит к добавлению загруженного обследования в базу аппарата.

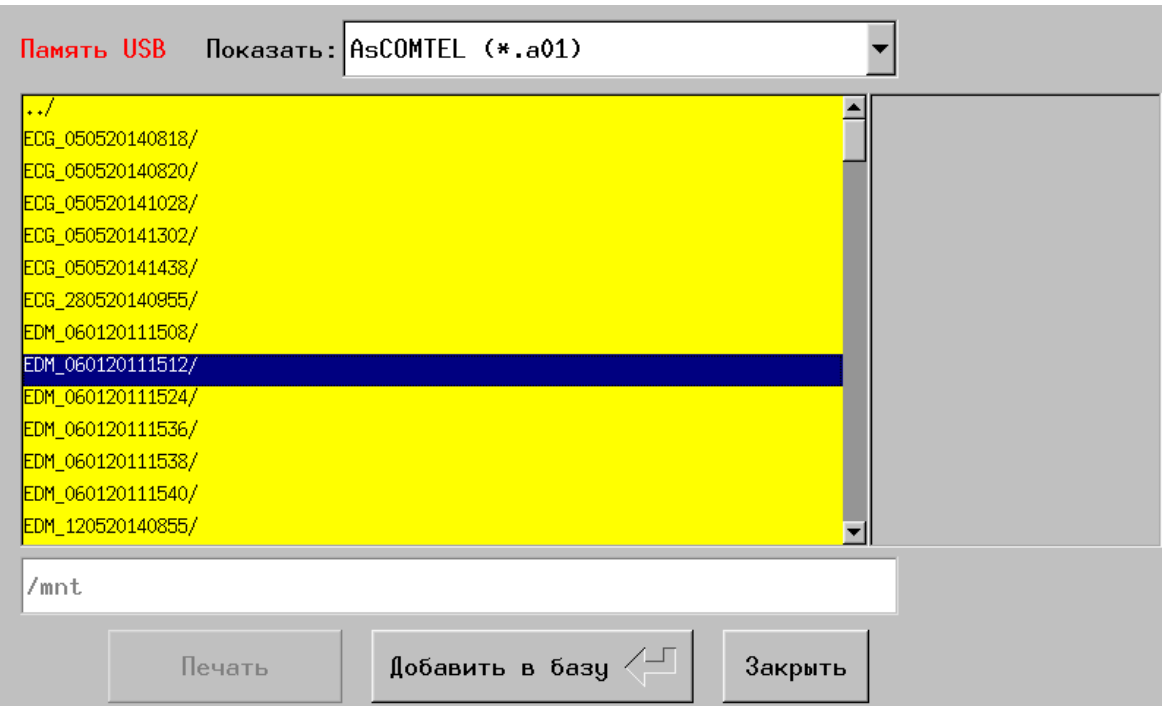

*Рис*.25. *Просмотр обследования из флэш*-*памяти* USB

#### 12.3. Коммуникация с персональным компьютером

Сигнал ЭКГ регистрируемый аппаратом AsCARD Grey можно просматривать на компьютере, используя программу CardioTEKA © Aspel. Можно также загрузить в программу CardioTEKA или AsPRINTER обследование из "Памяти последнего обследования". Для этого достаточно подключить аппарат через порт USB Device к компьютеру установить в компьютере драйверы обслуживания порта USB "Gadget Serial" и запустить программу. Подробная информация o установке драйверов в приложениях B и C.

В "Памяти последнего обследования" хранится одно последнее выполненное автоматически обследование. В "Память последнего обследования" может быть также перенесено любое обследование из базы данных.

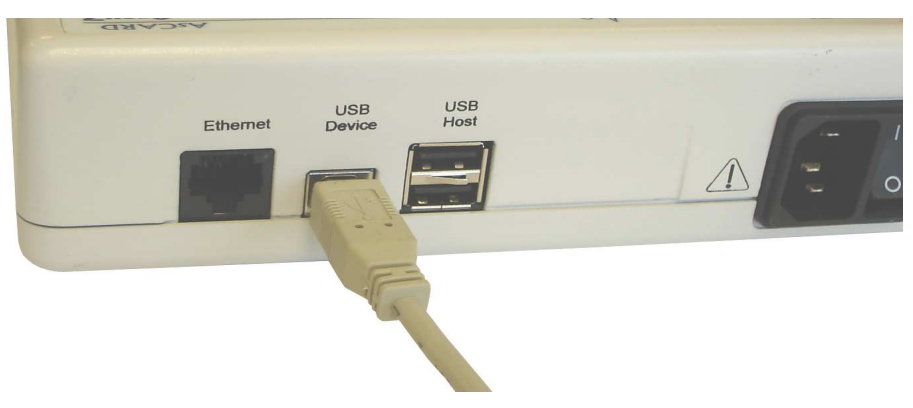

*Рис*.26. *Подключение кабеля для связи с ПК*

Для этого следует открыть список обследований данного пациента, затем указать конкретное обследования из списка и нажать кнопку "Копировать". Копия обследования окажется в "Памяти последнего обследования", что даст возможность просмотрa этого обследования с помощью программы на компьютере.

## 12.4. Телемедицинские функции (функция в данной модели)

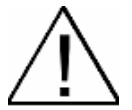

#### **исследования передачи по AsCOMTEL реализуется только на территории Польши**

Аппарат AsCARD Grey снабжен телемедицинскими функциями, что дает возможность отправки обследований ЭКГ и медицинских консультаций на расстоянии.

#### 12.4.1. Отправка обследований ЭКГ на другой аппарат AsCARD

Аппарат AsCARD Grey имеет возможность отправки обследования ЭКГ на другой аппарат AsCARD (Grey7, MrGrey, Blue3, Gold3, Silver3). Этой функцией могут пользоваться только пользователи зарегистрированные в сети AsCOMTEL. Чтобы выслать обследование следует:

- 1. В главном окне выбрать сначала кнопку "МЕНЮ", а затем кнопку "База".
- 2. С левой стороны экрана появится доступный список пациентов. Выбрать данного пациента, а затем нажать кнопку "Обследования".
- 3. В открывшемся списке обследований данного пациента обозначить соответствующее обследование и нажать кнопку "Отправить".
- 4. Ввести номер ASPELMAC получателя. Введенный номер ASPELMAC поместить в памяти подручной адресной книги, выбирая кнопку <+>. Если книга уже содержит номера, то вместо записи можно выбрать номер из списка, нажимая кнопку <К>.
- 5. Вписать сообщение к отправке.
- 6. Нажать кнопку "Отправить".

Аппарат начнет процесс установления связи с сетью AsCOMTEL и вышлет обследование к получателю.

#### 12.4.2. Прием обследований ЭКГ от аппарата AsCARD Grey

Чтобы принимать обследования высылаемые иными аппаратами AsCARD (Grey7, MrGrey, Blue3, Gold3, Silver3) функция "Будь готов" должна быть включена. Для этого следует:

1. В главном окне нажать кнопку "МЕНЮ", "Настройки", а затем кнопку

"ТЕЛЕ".

2. В секции "AsCOMTEL" включить функцию "Будь готов", а затем нажать кнопку "Записать".

При включенной функции "Будь готов" аппарат переходит в состояние ожидания приема обследования. В это время можно проводить обследования ЭКГ. В тот момент, когда обследование будет принято, пользователь будет проинформирован об этом соответствующим сообщением.

Окно с информацией o полученном обследовании дает возможность отбросить это обследование (например, в ситуации, когда в данный момент проводится обследование) или принять его. Если выберем прием присланного обследования, то на экране высветится информация об этом обследовании и кнопки, позволяющие распечатать или записать его в базу.

#### 12.4.3. Отправка обследований ЭКГ в программу CardioTEL © Aspel

Обследования ЭКГ могут также высылаться непосредственно к программному обеспечению CardioTEL © Aspel – т.е. к станции принимающей обследования ЭКГ. Отправка обследования происходит также, как отправка к другому аппарату. В поле <К:> следует указать номер ASPELMAC программы CardioTEL к которой хотим выслать обследование.

#### 12.4.4. Отправка обследований ЭКГ на электронную почту получателя

Следующей телемедицинской функцией аппарата является возможность отправки обследования ЭКГ на электронную почту получателя непосредственно из аппарата и загрузить его в программное обеспечение CardioTEKA. Чтобы это сделать следует:

- 1. В главном окне выбрать сначала кнопку "МЕНЮ", а затем "База".
- 2. С левой стороны экрана появится доступный список пациентов. Выбрать данного пациента, а затем нажать кнопку "Обследования". В открывшемся списке обследований данного пациента обозначить соответствующее обследование и нажать кнопку "Отправить".
- 3. Ввести электронный адрес получателя. Введенный электронный адрес можно поместить в памяти подручной адресной книги, выбирая кнопку <+>. Если книга уже содержит адрес, то вместо записи можно выбрать адрес из списка, нажимая кнопку <К>.
- 4. Вписать сообщение к отправке.
- 5. Нажать кнопку "Отправить"

Аппарат отправит вписанное сообщение на указанный адрес, a в приложении будет выслано обследование ЭКГ. Если получатель имеет программу

CardioTEKA Viewer © то просмотр обследования заключается в открывании приложения присланного вместе с сообщением (программа CardioTEKA Viewer доступна на нашем сайте www.aspel.com.pl).

## 13. Зарядка аккумулятора

Электрокардиограф AsCARD AsCARD Grey имеет встроенный аккумулятор вместе с зарядным устройством. С целью зарядки аккумулятора следует подключить аппарат к питающей сети и установить включатель зарядки в позицию "I". Зарядка аккумулятора сигнализируется непрерывным светом информационного диода на лицевой панели аппарата, как при включенном, так и при выключенном аппарате. Пульсация диода обозначает завершение зарядки аккумулятора. Уровень зарядки аккумулятора указывается в правом

нижнем углу ЖК-дисплея символом .

Полностью разряженный аккумулятор до полной зарядки должен заряжаться 4 – 6 часов. Аккумулятор можно подзаряжать в любой момент, не опасаясь перезарядки.

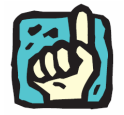

**Со временем емкость аккумулятора снижается. После нескольких лет эксплуатации рекомендуется заменить аккумулятор в авторизованном сервисном центре ASPEL.** 

Низкий уровень энергии аккумулятора сигнализируется изменением цвета символа батареи на красный и короткими звукoвыми сигналaми.

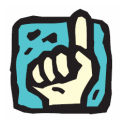

**Полностью заряженный аккумулятор позволяет реализовать около 130 автоматических обследований. Уровень зарядки аккумулятора сигнализируется символом аккумулятора синего цвета и пульсирующим светом информационного диода на лицевой панели аппарата (в случае подключения к питающей сети)** 

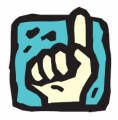

**После продолжительного неиспользования аппарата (свыше 6 месяцев) следует подключить его к питающей сети для зарядки аккумулятора.** 

## 14. Очистка, дезинфекция, консервация, осмотр

Для очистки электродов, кабеля пациента а также корпуса аппарата рекомендуется использовать мягкую тряпочку, смоченную раствором теплой воды с детергентом.

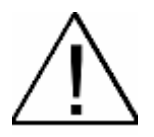

**Для очистки не использовать растворители и иные агрессивные средства.** 

**Не использовать материалы царапающие поверхность.** 

**Перед использованием чистящие средства следует разбавить в соответствии с рекомендациями изготовителя препарата.** 

**Чистящее средство не может попасть внутрь устройства.** 

**Не оставлять чистящее средство на устройстве.** 

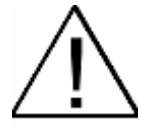

**После каждого обследования кабель пациента а также электроды необходимо продизенфицировать.** 

Перед дезинфекцией кабель пациента и электроды необходимо очистить.

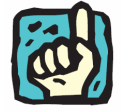

**Для дезинфекции следует использовать общедоступные специальные средства, предназначенные для дезинфекции медицинских изделий такие, как например, BACILLOL, DESCOSEWPT, SEKUSEPT, ALDEWIR, HEXAQUART, BIGUASID, IMPULS, GIGASEPT FF и т.п..** 

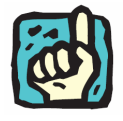

**Следует периодически (раз в год) контролировать исправность аппарата. Осмотр осуществляет сервисант изготовителя или уполномоченный сервисный пункт. Осмотр включает: контроль безопасности (измерение токов утечки), а также контроль измерительных параметров: чувствительность, скорость записи и диапазон частот.** 

Кроме плановых осмотров (гарантийных и послегарантийных) Электрокардиографа (1 раз в год изготовителем или уполномоченным сервисным пунктом) следует перед каждым включением оперативно контролировать сетевой провод, сетевое гнездо, кабель ЭКГ, электроды. Контроль заключается в визуальной проверке и оценке, нет ли видимых повреждений их поверхности. Каждое замеченное нарушение следует устранить, используя помощь сервисного пункта.

## 15. Защита окружающей среды

Во время эксплуатации аппарат не вырабатывает опасных для окружающей среды отходов.

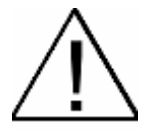

**Отработанный электрокардиограф следует утилизировать, высылая его изготовителю или сконтактироваться с фирмой, занимающейся утилизацией электронных и электромеханических устройств.** 

## 16. Оснащение

- 1. Электроды для конечностей 4 штуки (тип EKK)
- 2. Предсердные электроды 6 штук (тип EPP)
- 3. Кабель ЭКГ KЭКГ 30
- 4. Кабель сетевого питания
- 5. Бумага R-A4 ширина 112 мм (1 рулон)
- 6. Гель для ЭКГ
- 7. Руководство по эксплуатации

Все принадлежности всегда доступны в ASPEL S. A. www.aspel.com.pl

## 17. Как разрешать типичные проблемы

## 17.1. Прямые линии на печати ЭКГ, высвечивается информация "INOP"

Проверить и поправить подключение электродов к пациенту, используя необходимое количество геля ЭКГ до момента пока не исчезнет сигнализация INOP. В случае необходимости изменить расположение электродов.

#### 17.2. Высвечивается информация "Нет бумаги"

Если бумага кончилась, то вложить новый рулон Если бумага помята или заблокирована в принтере, то ее удалить и вложить новый рулон.

#### 17.3. Во время печати аппарат самовольно выключается

Если ход ЭКГ сильно нарушен, то включить цифрoвую фильтрaцию. В случае необходимости зарядить аккумулятор.

#### 17.4. Слабый контраст печати

Проверить бумагу на соответствие, подзарядить аккумулятор.

#### 17.5. Печать не помещается на ширине бумаги

Снизить чувствительность записи.

## 18. Декларация, касающаяся электромагнитной совместимости

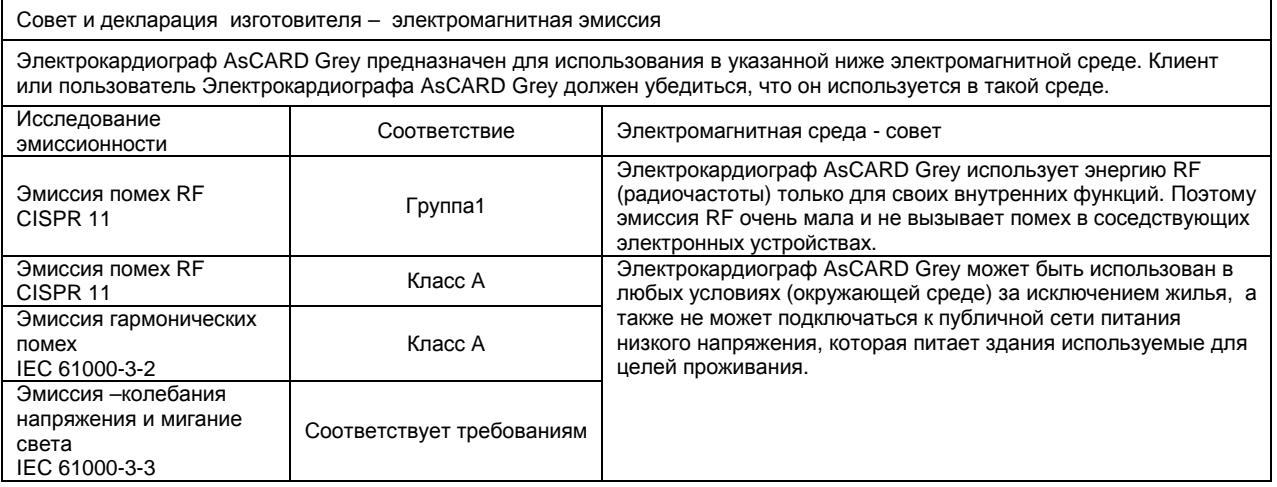

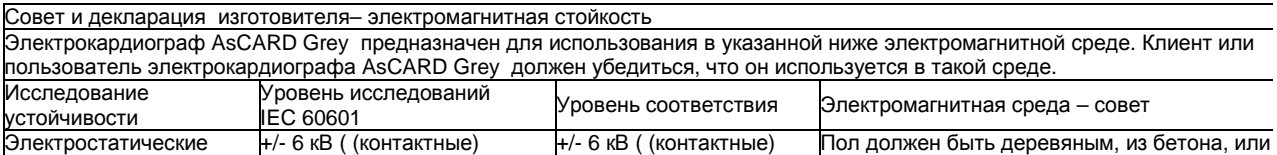

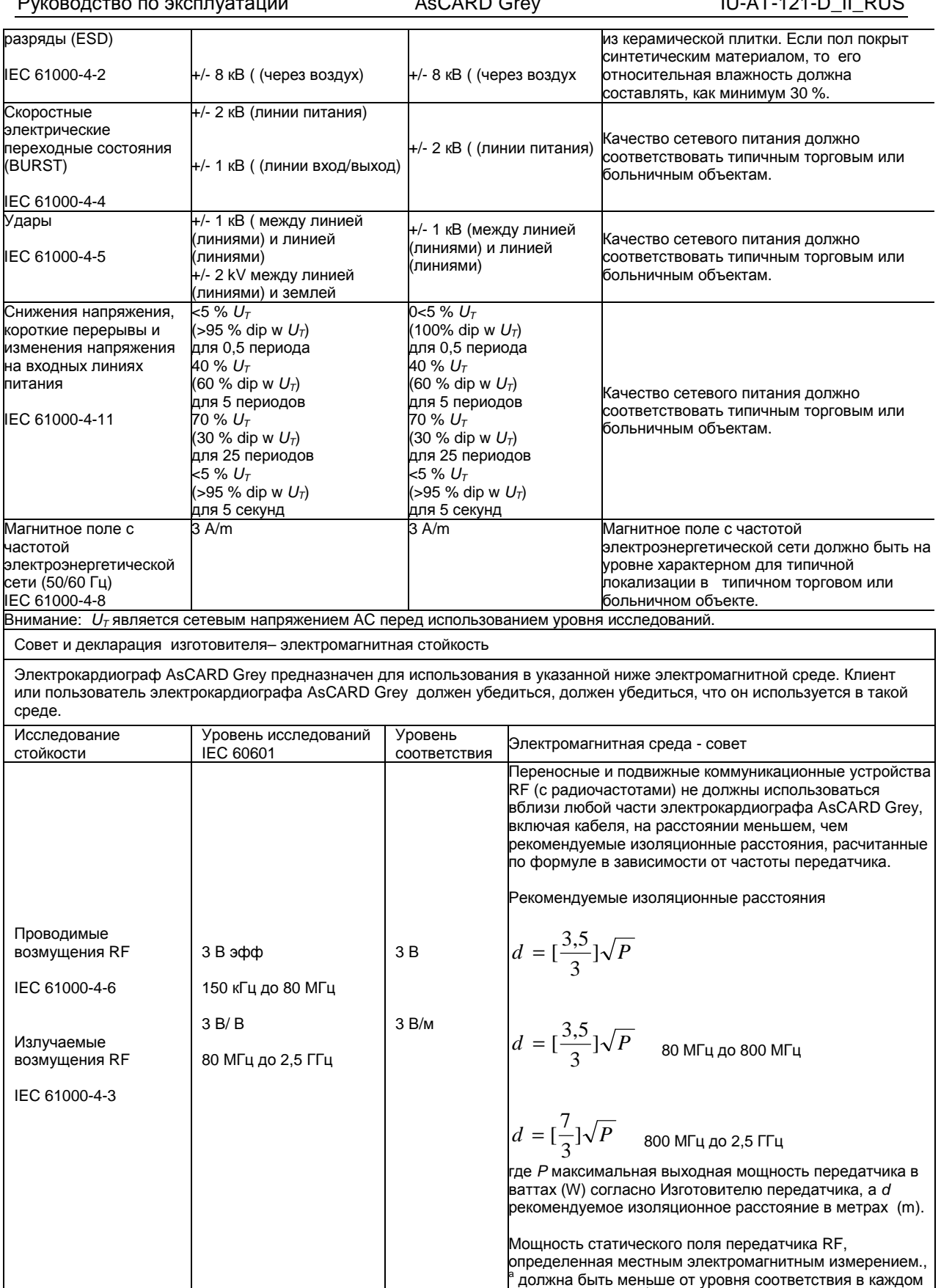

диапазоне частот. <sup>b</sup>

Помехи могут появиться вблизи устройства обозначенного следующим символом:

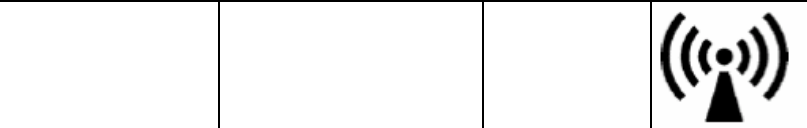

Внимание 1: При 80 MГц и 800 MГц, используется более высокий диапазон частот.

Внимание 2: Эти указания не обязательны во всех ситуациях. Электромагнитное распространение волны возникает в результате абсорбции и отражения от структуры, объекта и людей.

a Мощность поля от постоянных передатчиков, таких как базовые радиотелефонные станции (сотовых/безпроводных) и переносных наземных радиостанций, любительских радиостанций, радиопрограмм AM и FM и телевизионных программ не может быть точно определена. Чтобы оценить электромагнитную среду вызванную постоянными передатчиками RF, должны быть приняты во внимание местные электромагнитные измерение. Если измеренное значение мощности поля в том месте, где используется электрокардиограф AsCARD Grey превышает допускаемый уровень соответствия RF, то необходимо наблюдать за электрокардиографом AsCARD Grey, чтобы проверить правильность его функционирования. Если обнаружена ненормальность функционирования, то могут быть необходимы дополнительные действия такие, как поворот или перенос электрокардиографа AsCARD Grey.<br><sup>b</sup>. При лизразоно настати выше 150 кГн.ла. 80 МГн. маши

При диапазоне частоты выше 150 кГц до 80 МГц, мощность поля должна быть меньше, чем 3 В / м.

Рекомендуемые изоляционные расстояния между переносными и подвижными коммуникационными устройствами RF и электрокардиографом AsCARD Grey

Электрокардиограф AsCARD Grey предназначен для использования в электромагнитной среде, в которой излучаемые помехи RF контролируются. Клиент или пользователь электрокардиографа AsCARD Grey может помочь предотвратить электромагнитные помехи соблюдая минимальное расстояние между переносными и подвижными коммуникационными устройствами RF и электрокардиографом AsCARD Grey так как это рекомендуется ниже, согласно максимальной выходной мощности коммуникационных устройств.

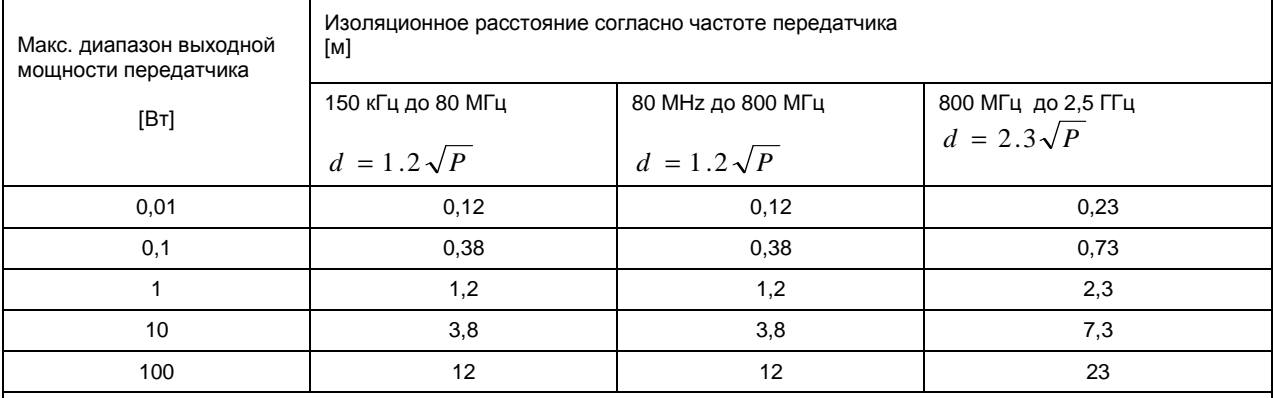

При макс. выходной мощности передатчиков отличающихся от представленных выше, рекомендуемое изоляционное расстояние [d] в метрах [m] может быть установлено при использовании формулы, учитывающей частоту передатчика, где P – макс. выходная мощность передатчика в ваттах [W] согласно изготовителю передатчика.

Внимание 1: При 80 МГц до 800 МГц используется изоляционное расстояние для более высокого диапазона частот. Внимание2: Эти указания не обязательны во всех ситуациях. На электромагнитное распространение волны влияют абсорбции и отражения от структур окружения, объектов и людей.

## 19. Обслуживание клиентa

С целью получения помощи при диагностике всяческих проблем, связанных с функционированием аппарата, следует сконтактироваться с сервисом ASPEL S.A.

#### 19.1. Значение символов

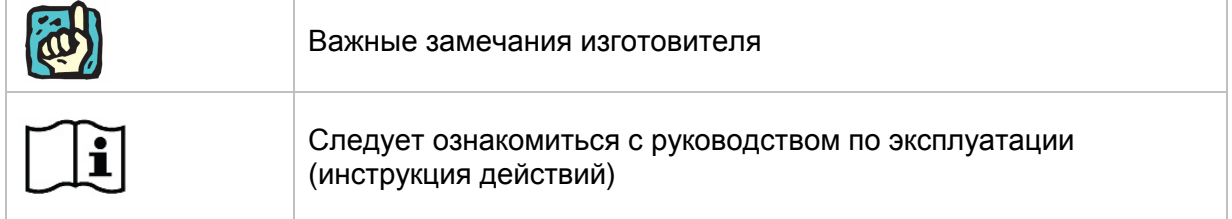

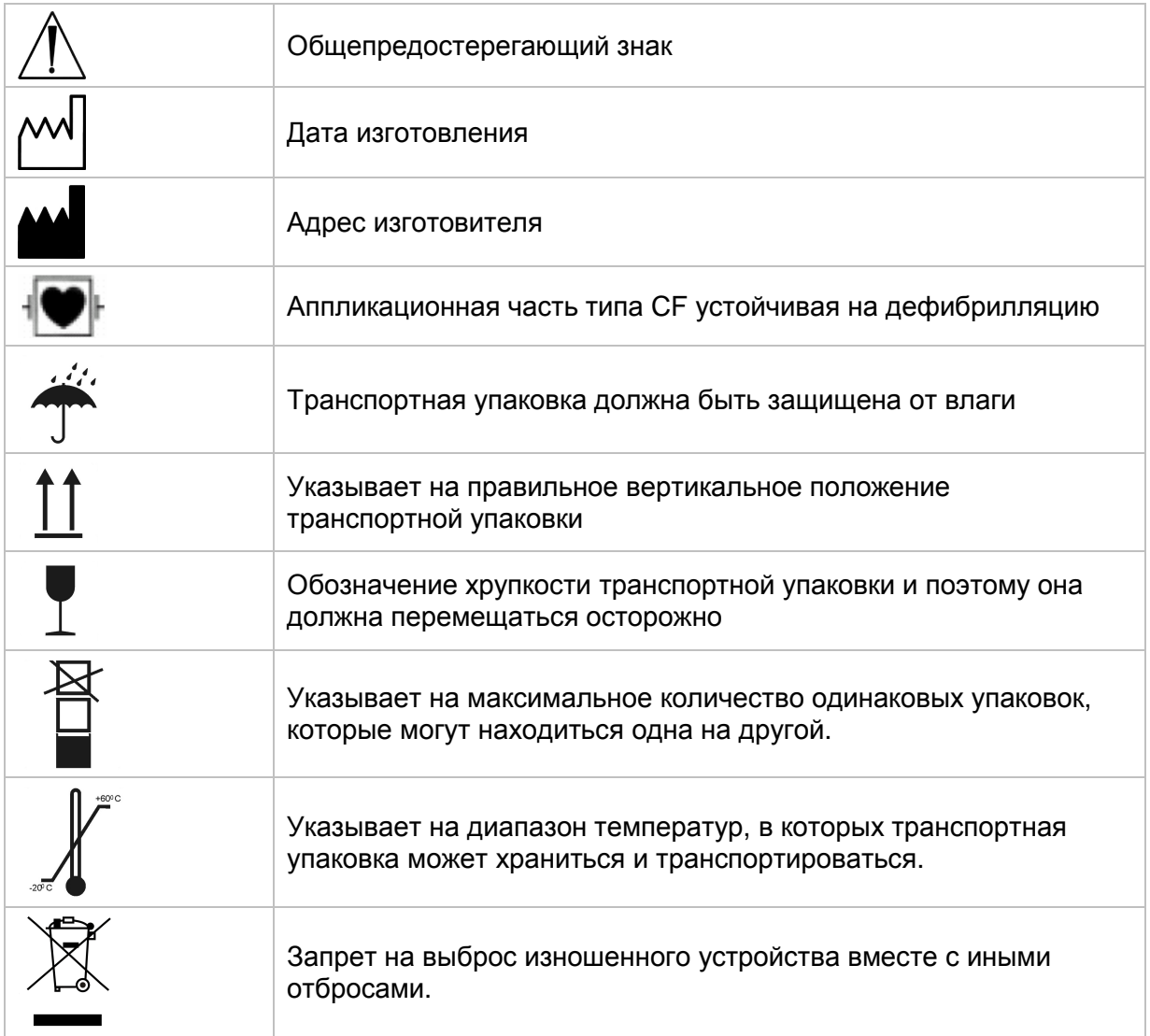

## 20. Приложение A - Взаимодействие электрокардиографа AsCARD Grey с иными устройствами

#### **A1. Введение**

Электрокардиограф AsCARD Grey является медицинским электрическим устройством отвечающим соответствующим требованиям безопасности.

Использованные в электрокардиографе разъема для связи с внешними устройствами: USB Host, USB Device, Ethernet дают возможность взаимодействия электрокардиографа с электрическими устройствами общего назначения (принтер, роутер, компьютер и т.п.), образуя таким образом медицинскую электрическую систему.

Часто практикуется подключение медицинских электрических устройств и иных медицинских или немедицинских электрических устройств к многократным

штепсельным гнездам, создавая таким образом медицинскую электрическую систему (не обязательно чтобы устройства были соединены с помощью интерфейса).

Пример: Подключение электрокардиографа AsCARD Grey и компьютерa PC к многократному штепсельному гнезду образует медицинскую электрическую систему.

#### **A2. Общие требования касающиеся медицинских электрических систем**

Медицинская электрическая система должна гарантировать:

- вблизи пациента уровень безопасности равнозначен медицинскому электрическому устройству отвечающему стандарту PN-EN 60601- 1:2011;
- на удалении от пациента уровень безопасности равнозначен устройству отвечающему стандартам безопасности IEC или ISO

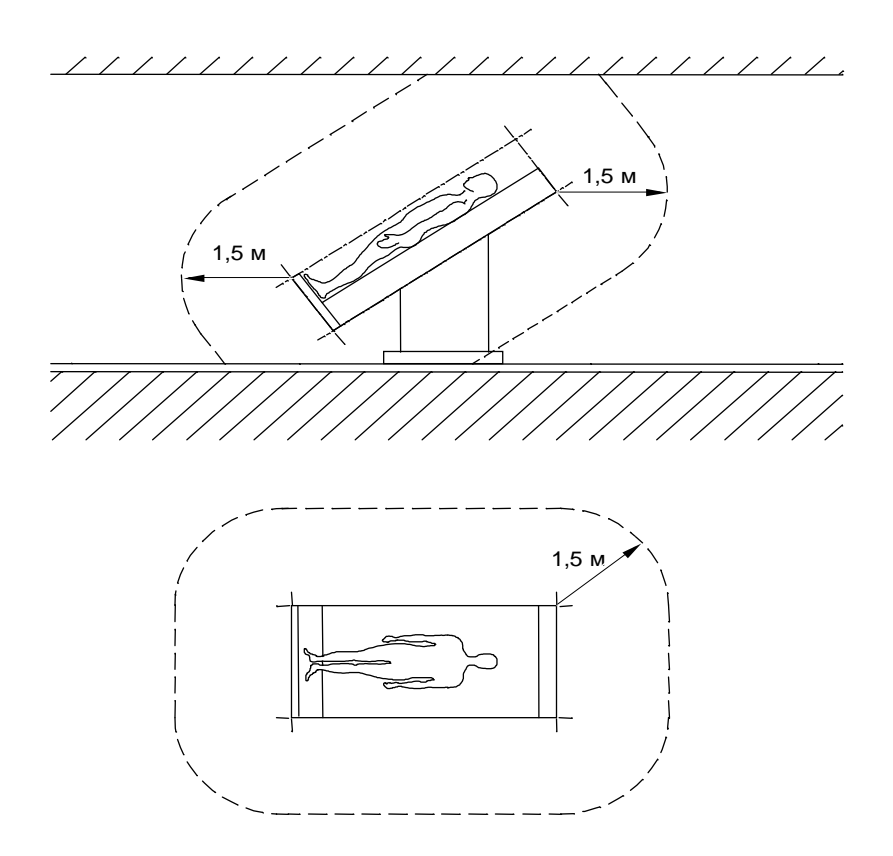

*Рис*.28. *Пример окружающей среды пациента*

Устройство, не являющееся медицинским электрическим устройством, при использовании в медицинской электрической системе, должно отвечать требованиям норм безопасности IEC или ISO соответствующим данному устройству.

Устройство, в котором защита от поражения зависит исключительно от основной изоляции, не должно использоваться в медицинской электрической системе.

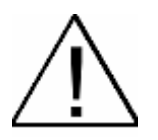

**Напоминание ответственным: монтаж медицинских электрических систем и их модификация во время периода эксплуатации подлежат оценке соответствия требованиям стандарта PN-EN 60601-1:2011.** 

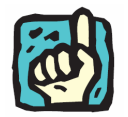

**Ответственным может быть, например: больница, врач или любое другое лицо. В домашних условиях использования устройств пациент, оператор и ответственный это может быть одно и то же лицо.** 

Все устройства, не являющееся медицинскими электрическими устройствами, отвечающие нормам безопасности соответствующим их назначению и используемые вблизи пациента, требуют средств для ограничения контактного тока, если он превышает следующие значения:

- в нормальном состоянии контактный ток от детали медицинской электрической системы или между ними вблизи пациента: 100 µA,
- в случае разрыва любого не закрепленного жестко провода защитного заземления, контактный ток от детали медицинской электрической системы или между ними вблизи пациента: 500 µA.

#### **A3. Примеры образования медицинской электрической системы с электрокардиографом AsCARD Grey**

Для упрощения использовано не более двух устройств, т.е.: электрокардиограф AsCARD Grey (обоначение A) и не медицинское устройство, отвечающие нормам безопасности соответствующим их назначению (обоначение B).

#### **Два устройства A и B расположены вблизи пациента**

Пример: электрокардиограф AsCARD Grey соединен через порт USB Host с принтером - устройства находятся вблизи пациента в медицинском помещении.

Путем использования дополнительного защитного заземления или сепарирующего трансформатора для устройства B должен быть ограничен только контактный ток устройства B, когда какой-либо отдельный провод защитного заземления или равнозначный провод устройства разорван.

#### **Устройство A расположено вблизи пациента, устройство B вдали от пациента**

Пример: электрокардиограф AsCARD Grey соединен через порт USB Device с переносным компьютером типа ноутбук, подключенным к питающей сети без подключения дополнительных устройств к ноутбуку; ноутбук находится вдали от пациента, но в том же медицинском помещении.

В случае высокого контактного тока устройства B следует использовать сепарирующий комплекс, обеспечивающий гальваническую сепарацию интерфейса USB.

## 21. Приложение B – Установка драйверов Gadget Serial для связи с ПК и с программой CardoiTEKA в системе Windows XP (32 и 64 байтов)

После подключения через кабель USB аппарата к компьютеру (так называемый принтерный кабель USB – см. Раздел 12.1), на экране компьютерa появится окно мастера нового оборудования.

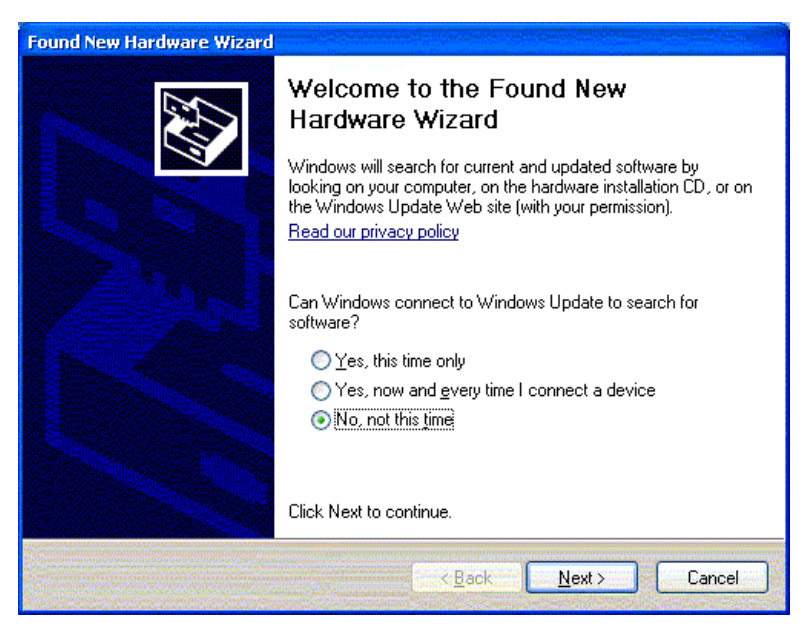

*Рис*. 29. *Окно мастера нового оборудования*

В окне следует выбрать последнюю позицию <No, not this time> подтверждающую, что не хотим подключаться к узлу Windows, а затем нажать кнопку <Next>..

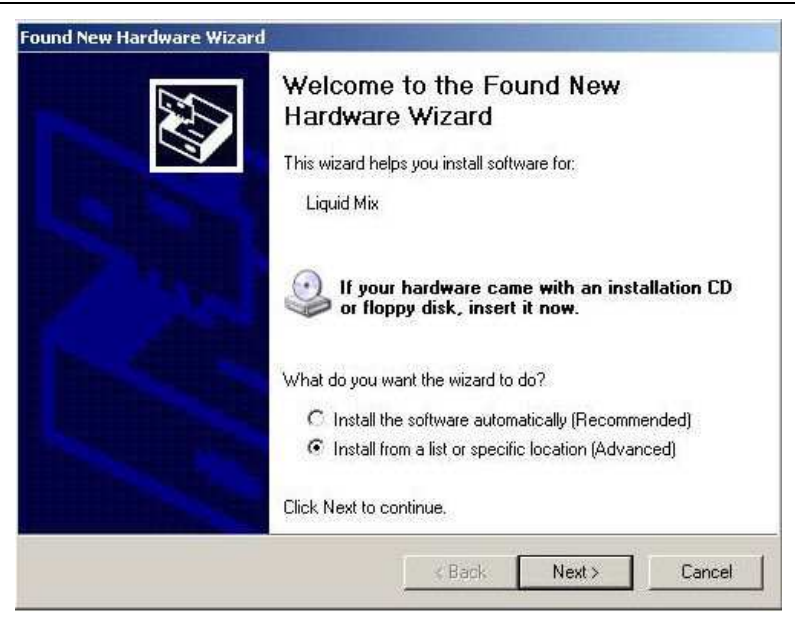

*Рис*.30. *Окно выбора режима работы мастера*

В следующем окне выбираем позицию <Install from a list or specific location (Advanced)>. Выбор этой позиции позволит нам указать конкретные драйверы. Затем выбираем кнопку <Next>.

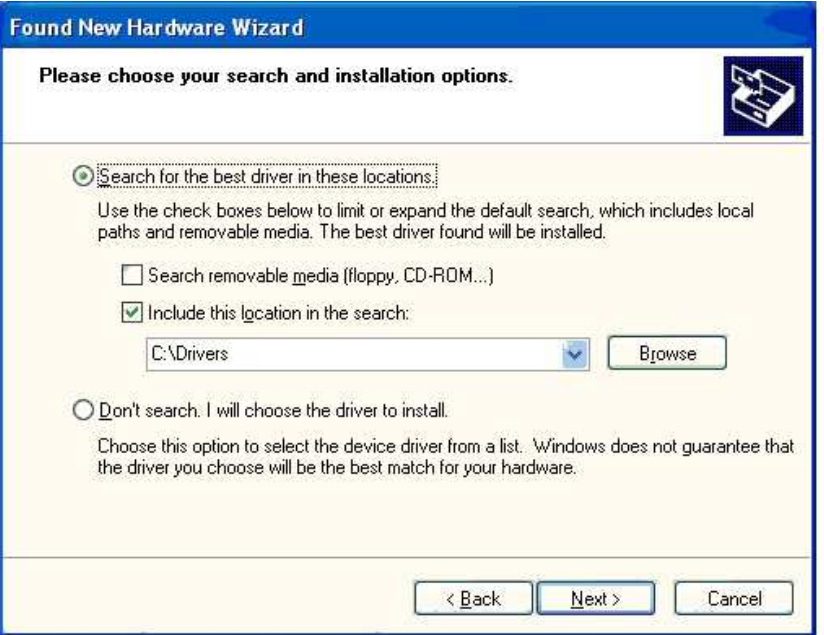

*Рис*.31. *Окна выбора места драйверов*

В этом окне следует указать место на диске, где находятся файлы драйверов Gadget Serial. Драйверы следует скачать с сайта WWW фирмы Aspel. Для этого следует:

- открыть сайт WWW фирмы Aspel**:** www.aspel.com.pl,
- найти аппарат AsCARD Grey "Предложение", электрокардиографы, AsCARD Grey,
- развернуть секцию "Файлы для скачивания", находящуюся в нижней

части страницы

- для системы MS Windows 32 байтов скачать файл: <**драйверы MrGrey 32 байтов– Запустить**>.
- для системы MS Windows 64 байтов скачать файл:
- < **драйверы MrGrey 64 байтов Запустить**>.

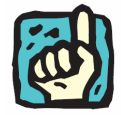

**Драйвер MrGrey совместим с AsCARD Grey** 

После нажатия na позицию драйверы AsCARD MrGrey на экране появится окно с вопросом записать файл или запустить. Следует нажать кнопку Запустить. В результате этого будет запущена программа, которая запишет на диске нашего компьютерa файлы драйвера Gadget Serial. После записи файлов и завершения работы программы следует вернуться к мастеру поиска нового устройства. Затем следует обозначить поле <Включить следующее место поиска> и выбрать или вписать вручную место "С:\Aspel". Если драйверы записаны в другом месте на диске, то в этом месте следует вписать правильное место хранения полученных файлов.

Затем нажать кнопку <Next>, чтобы начать процесс установки драйверов.

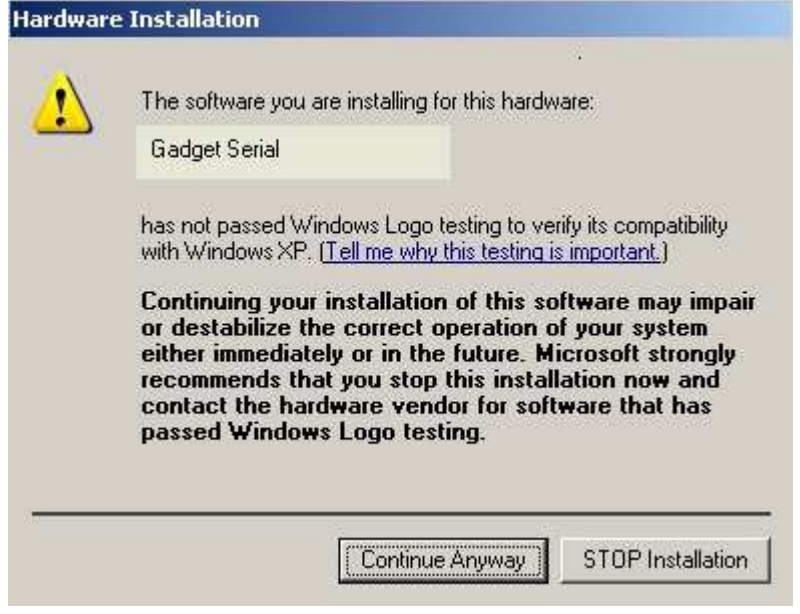

*Рис*.32. *Окно установки драйверов*

Когда появится представленное выше окно, то следует нажать кнопку <Continue Anyway>. Процесс установки может длиться некоторое время (около 1-2 минуты). После окончания появится окно информирующее o завершении работы.

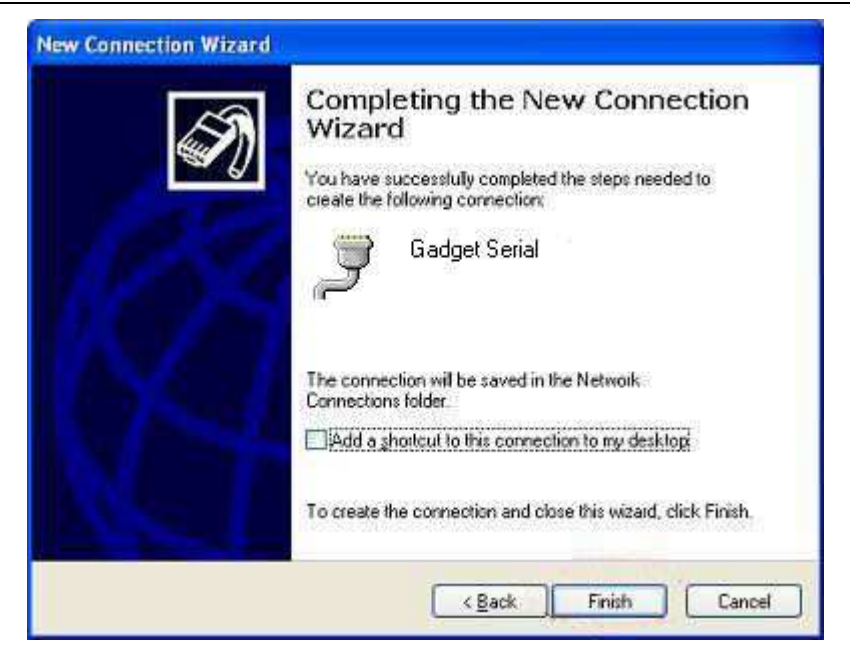

*Рис*.33. *Окно завершающее работу мастера*

Появление вышеуказанного окна обозначает, что процедура установки драйверов Gadget Serial необходимых для связи аппарата AsCARD Grey с компьютером успешно завершена. Теперь можем запустить программу CardioTEKA © Aspel и установить связь с аппаратом или взять обследование из памяти последнего обследования. Следует поступать в соответствии с инструкцией программы CardioTEKA.

В программе CardioTEKA можно проверить правильность связи с аппаратом AsCARD Grey, выбирая в главном МЕНЮ позицию <Settings>, затем <AsCARD>. На экране появится окно со списком доступных коммуникационных портов COM, служащих для соединения с аппаратaми. Программа CardioTEKA видит аппарат AsCARD Grey через порт COM описанный, как <Gadget Serial>.

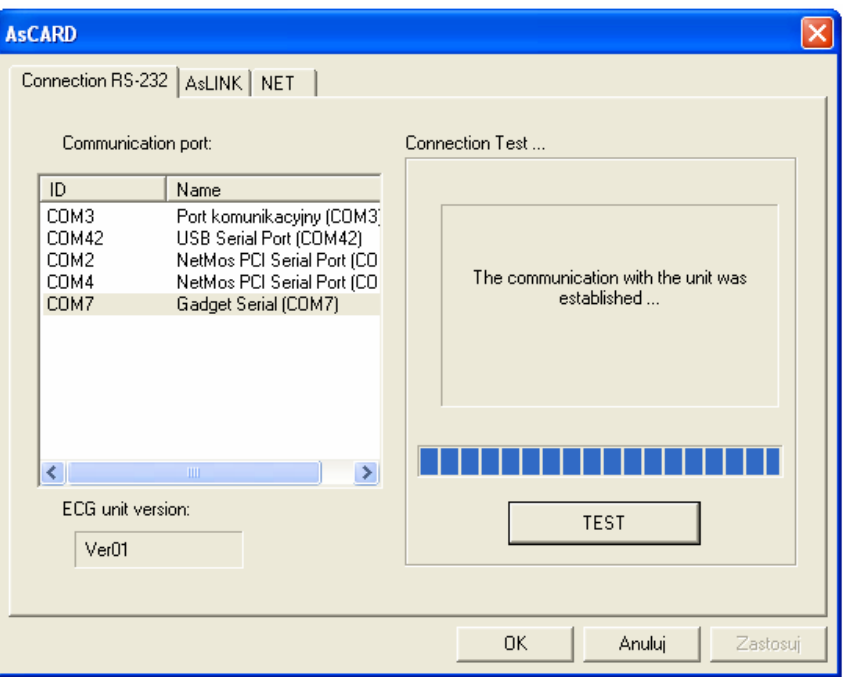

*Рис*.34. *Окно программы* CardioTEKA

Выбирая соответствующий порт и нажимая кнопку <TEST>, можно проверить связь компьютерa с аппаратом.

## 22. Приложение C – Установка драйверов Gadget Serial для связи с ПК и с программой CardioTEKA в системе Windows 7 (32 байта)

После подключения через кабель USB аппарата к компьютеру, на мониторе компьютерa появится информация oб установке программного обеспечения драйвера устройства.

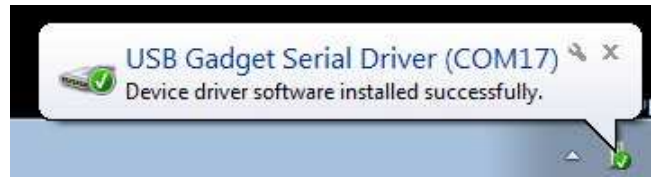

*Рис*.35. *Информация* o*б установке драйвера*

Через некоторое время появляется информация о неудаче при установке драйвера. Это окно следует закрыть кнопкой <Close> и перейти к ручной установке соответствующего драйвера, в соответствии с ниже представленной инструкцией.

*Рис*.36. *Информация о неудаче при установке драйвера*

В МЕНЮ <Start> выбираем <Control panel>

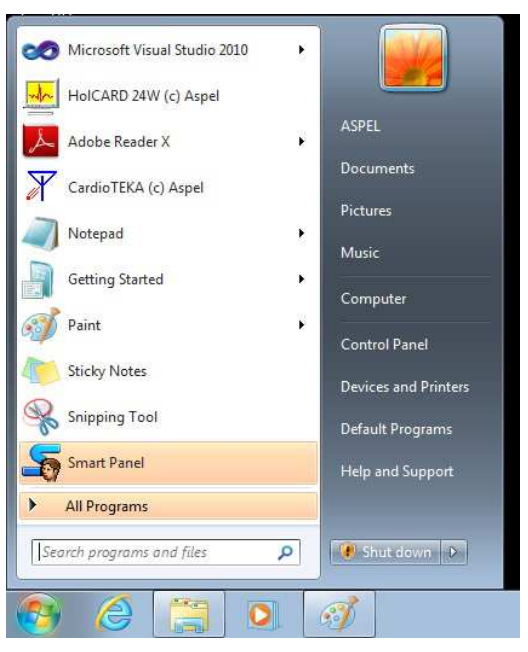

*Рис*.37. *Окно МЕНЮ Старт*

На панели управления выбираем категорию <Hardware and Sound>

| 49 . Control Panel > All Control Panel Bent > |                                       | v + + Canto Control Forel     | Þ |
|-----------------------------------------------|---------------------------------------|-------------------------------|---|
| Adjust your computer's settings               |                                       | View by: Small lenses +       |   |
| Action Center                                 | C: Aderinationive Tools               | <b>PA AutoPlay</b>            |   |
| <b>B</b> Eachup and Rattors'                  | <b>Be BitLocker Drive Encryption</b>  | Color Management              |   |
| Cradential Memopar-                           | Cate and Time                         | C Definalt Protationna        |   |
| De Deiktop Gadgets                            | <b>Ballywic Manager</b>               | <b>Ro Dences and Printers</b> |   |
| <b>Diction</b>                                | <b>D</b> Ease of Access Center        | <b>IC Folder Outforts</b>     |   |
| <b>Li</b> Form                                | anusting Started                      | ed HonteGroup                 |   |
| <sup>2</sup> Indesing Options                 | <b>ED</b> Intalogi GMA Driver         | <b>C: Internet Options</b>    |   |
| ED Keyboard                                   | <b>DI Location and Other Sensors</b>  | y Mouse                       |   |
| of Network and Sharing Center                 | <b>Welfrestion Area Storis</b>        | <b>B</b> Parental Centrols    |   |
| Performance Information and Tools             | Personalization                       | Phone and Medem               |   |
| Power Options                                 | Pregrams and Festures                 | Pecovery.                     |   |
| <b>M</b> Region and Language                  | To Remote App and Desidop Connections | Spund                         |   |
| <b>B</b> Speech Recognition                   | <b>CO</b> Sync Conter                 | <b>IN System</b>              |   |
| Texiber and Start Menu                        | Troublesbookers                       | L. User Accounts              |   |
| Windows CardSpace                             | IIII Winzers Defender,                | Windows Firewall              |   |
| Windows Update                                |                                       |                               |   |

*Рис*.38. *Панель управления*

В следующем окне выбираем <Device Manager>

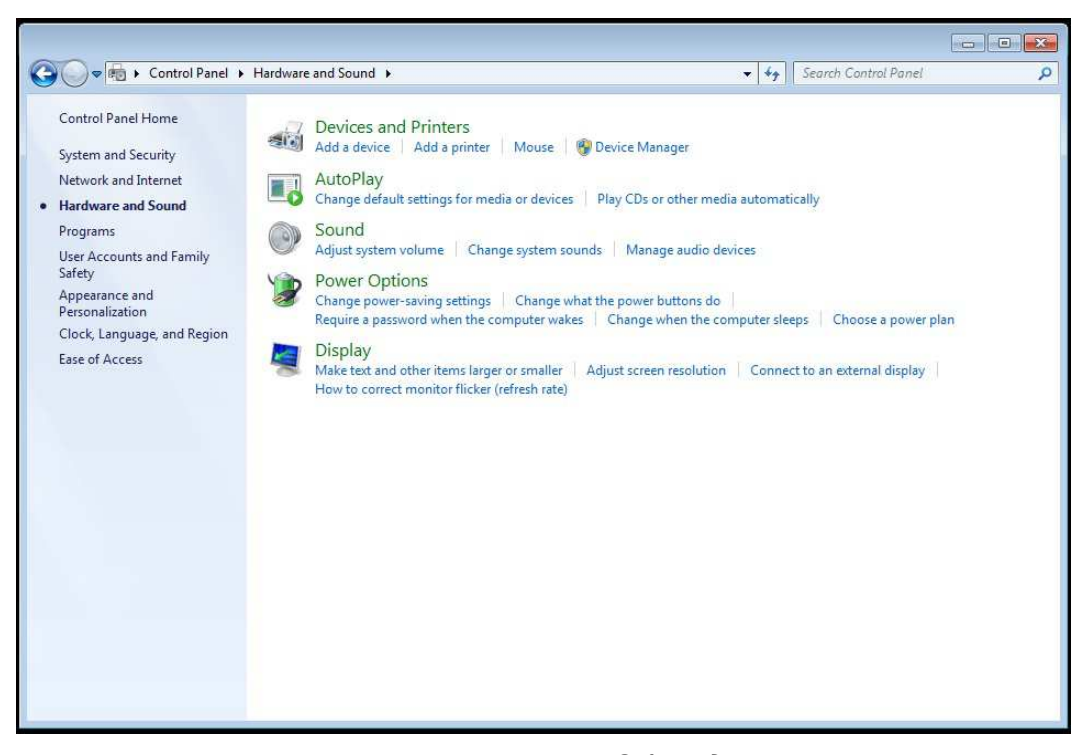

*Рис*.39. *Панель управления* – *Оборудование и звук*

В окне Диспетчер устройств на ветви <Device Manager> два раза нажать на <Gadget Serial v2.4>, чтобы открыть окно со свойствами этого устройства.

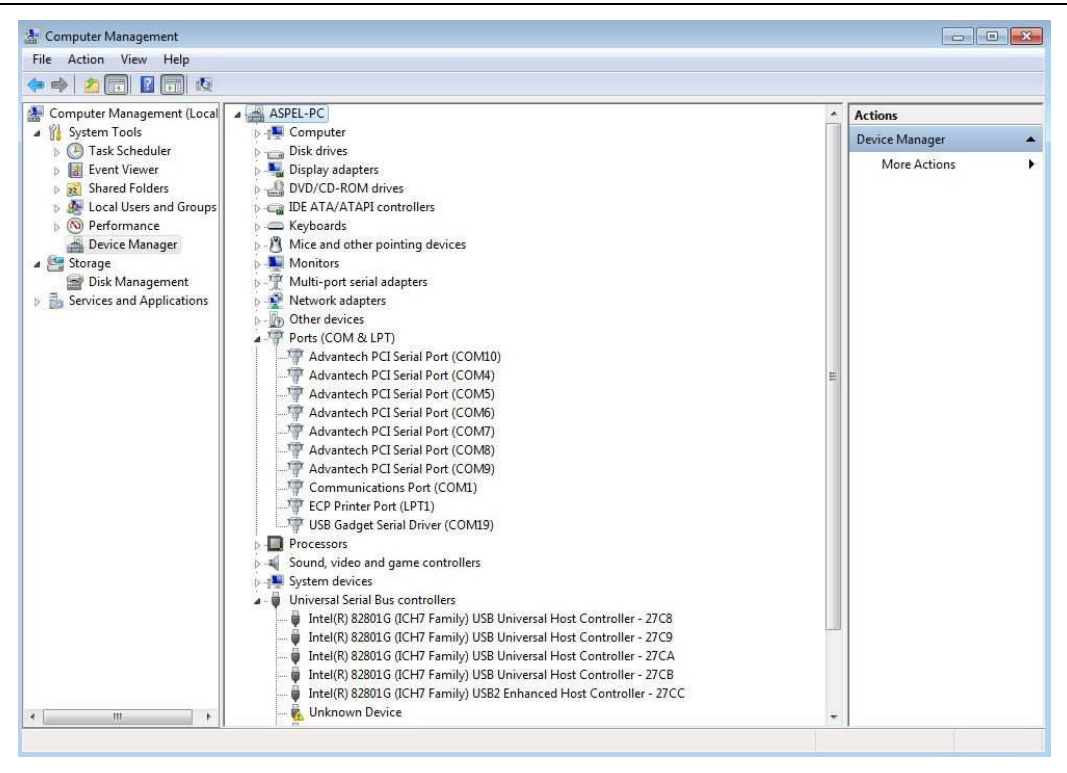

*Рис*.40. *Диспетчер устройств*

В окне <Update Driver...> выбрать <Properties:Gadget Serial v2.4>

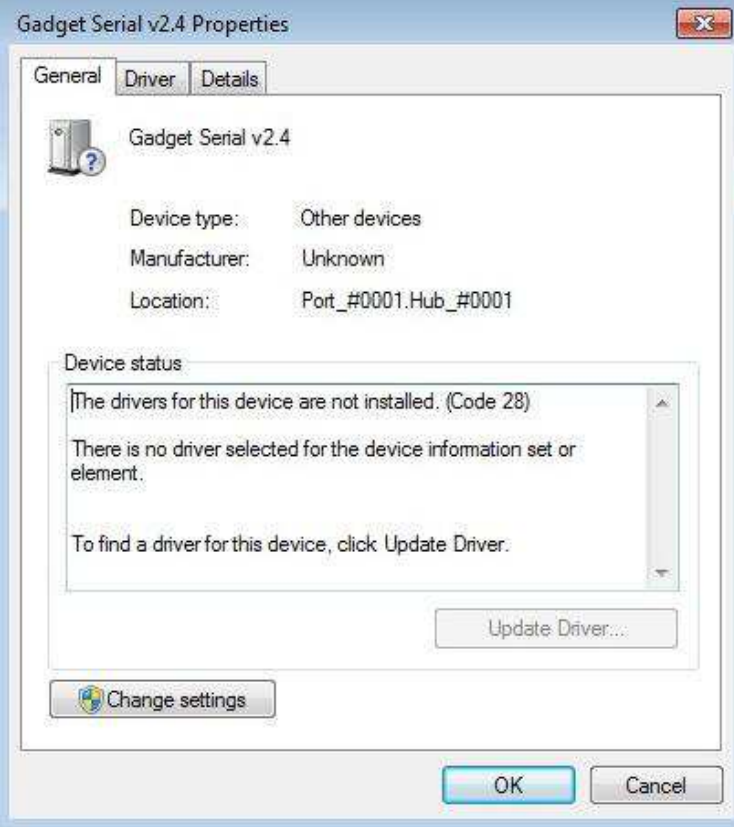

*Рис*.41. *Окно Свойства*: Gadget Serial v2.4

В окне мастера обновления драйверов выбрать, Browse my computer for driver software"

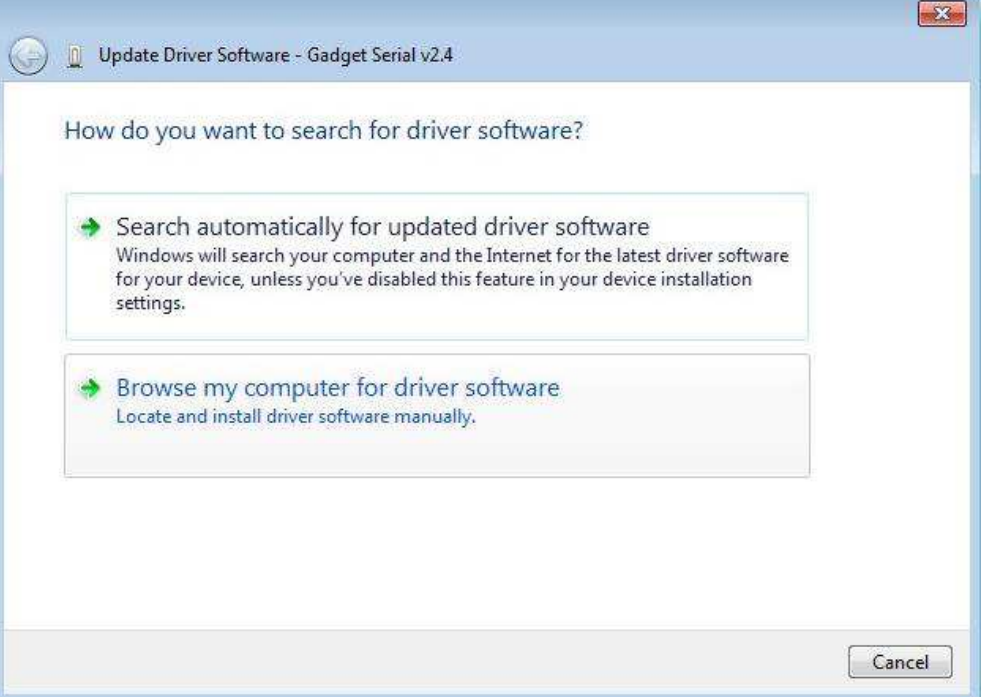

*Рис*.42. *Окно мастера обновления драйверов*

В следующем окне следует указать место на диске, где находятся файлы драйвера Gadget Serial.

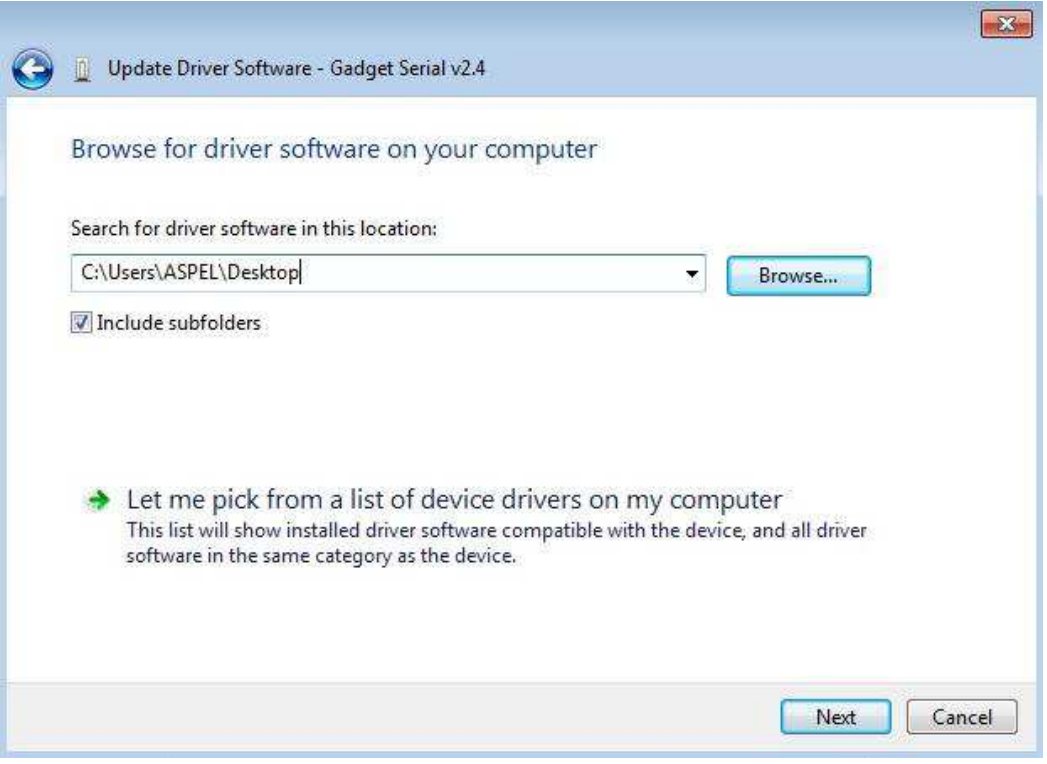

*Рис*.43. *Окно мастера обновления драйверов* – *поиск драйвера*

Драйверы следует скачать с сайта WWW фирмы Aspel. Для этого следует:

- открыть сайт WWW фирмы Aspel: www.aspel.com.pl,
- найти аппарат AsCARD Grey "Предложение", Электрокардиографы, AsCARD Grey,
- развернуть секцию "Файлы для скачивания", находящуюся в нижней части страницы
- для системы MS Windows 32 байтов скачать файл: <**драйверы MrGrey 32 байтов– Запустить**>.
- для системы MS Windows 64 байтов скачать файл:
- <**драйверы MrGrey 64 байтов Запустить**>.

После нажатия na позицию Драйверы AsCARD MrGrey на экране появится окно с вопросом записать файл или запустить. Следует нажать кнопку Запусти. В результате этого будет запущена программа, которая запишет на диске нашего компьютерa файлы драйвера Gadget Serial. После записи файлов и завершения работы программы следует вернуться к мастеру обновления драйвера. Затем следует выбрать или вписать вручную место программного обеспечения, например, :"С:\Aspel". Если драйверы записаны в другом месте на диске, то в этом месте следует вписать правильное место хранения файлов или указать это место нажатием клавиши <Browse...>

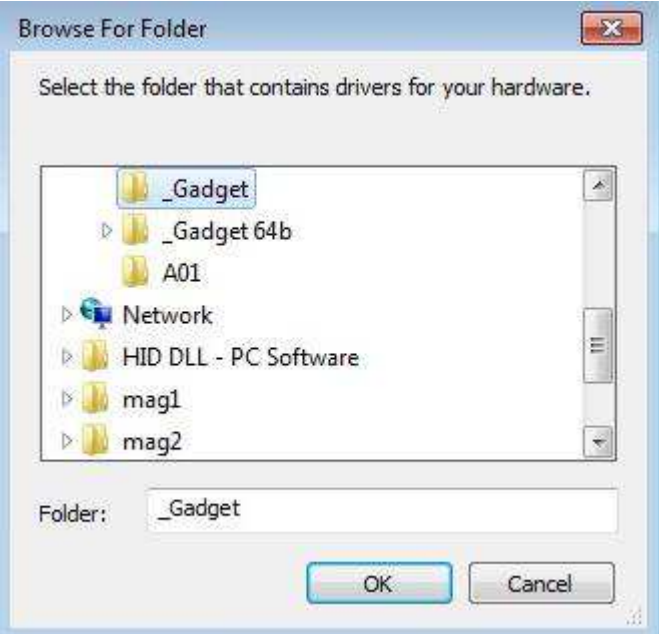

*Рис*.44. *Окно Просмотр для поиска папки*

Выбор папки с драйверами подтверждаем кнопкой <OK>

Затем следует нажать кнопку <Next> Это приведет к началу установки драйверов. В случае появления окна защиты системы Windows, выбрать "Install this driver software anyway"

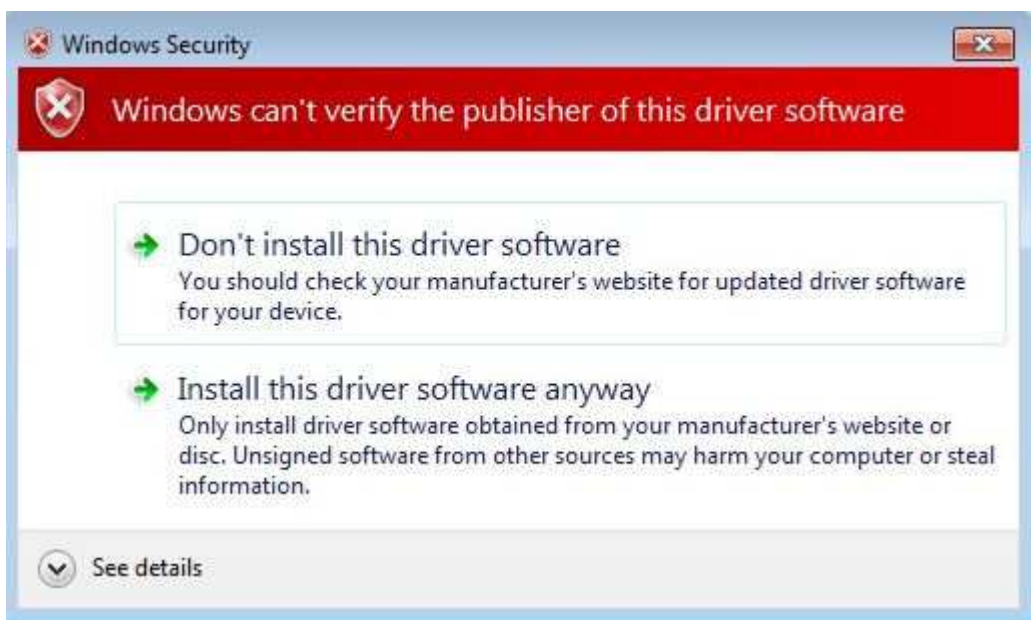

*Рис*.45. *Окно Защиты системы* Windows

После завершения появится окно информирующее o завершении работы.

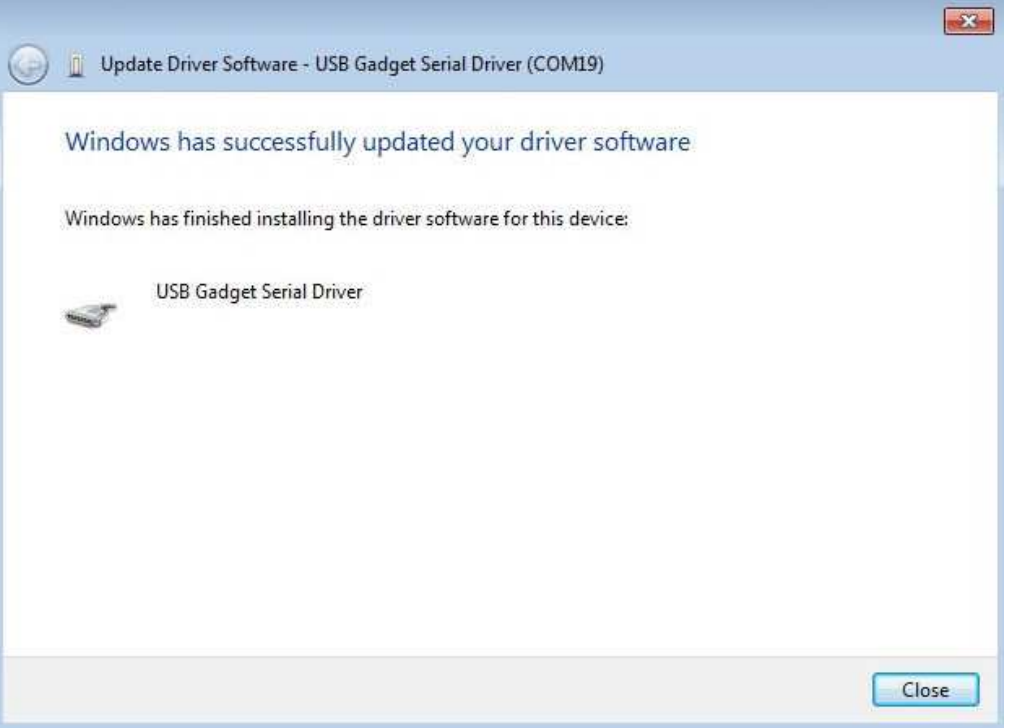

*Рис*.46. *Окно завершающее работу мастера*

Появление вышеуказанного окна обозначает, что установка драйверов Gadget Serial необходимых для связи аппарата AsCARD Grey с компьютером успешно завершена.

Теперь можем запустить программу CardioTEKA © Aspel и установить связь с аппаратом или взять обследование из памяти последнего обследования. Следует поступать в соответствии с инструкцией программы CardioTEKA.

## 23. Приложение D – Установка драйверов Gadget Serial для связи с ПК и с программой CardioTEKA в системе Windows 8 (32 и 64 байтов).

#### **Скачивание драйверов Gadget Serial**

- Драйверы следует скачать с сайта WWW фирмы Aspel. Для этого следует:
- открыть сайт WWW фирмы Aspel**:** www.aspel.com.pl,
- найти аппарат AsCARD Grey "Предложение", электрокардиографы, AsCARD Grey,
- развернуть секцию "Файлы для скачивания", находящуюся в нижней части страницы
- для системы MS Windows 32 байтов скачать файл: <**драйверы MrGrey 32 байтов– Запустить**>.
- для системы MS Windows 64 байтов скачать файл:
- < **драйверы MrGrey 64 байтов Запустить**>.

После нажатия на позицию "Драйверы MrGrey – Запустить" на экране появится окно с вопросом записать файл или запустить. Следует нажать кнопку <Запустить>. В результате этого будет запущена программа, которая запишет на диске нашего компьютерa файлы драйвера Gadget Serial. В окне, которое появится следует вписать или указать, пользуясь кнопкой [...], место записи драйверов – например, c:\Aspel.

#### **Установка драйверов**

Для установки драйверов выполнить следующие действия, описанные ниже. Передвинуть курсор в правый нижний угол экрана монитора, появится дополнительная панель инструментов (Рис.47), нажать левой клавишей мышки на "SETTINGS"

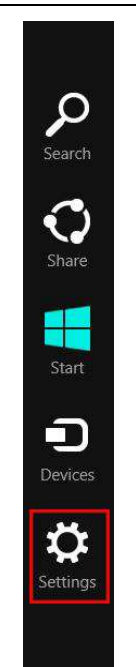

*Рис*.47. *Панель инструментов*

Левой клавишей мышки нажать на "Change PC settings"

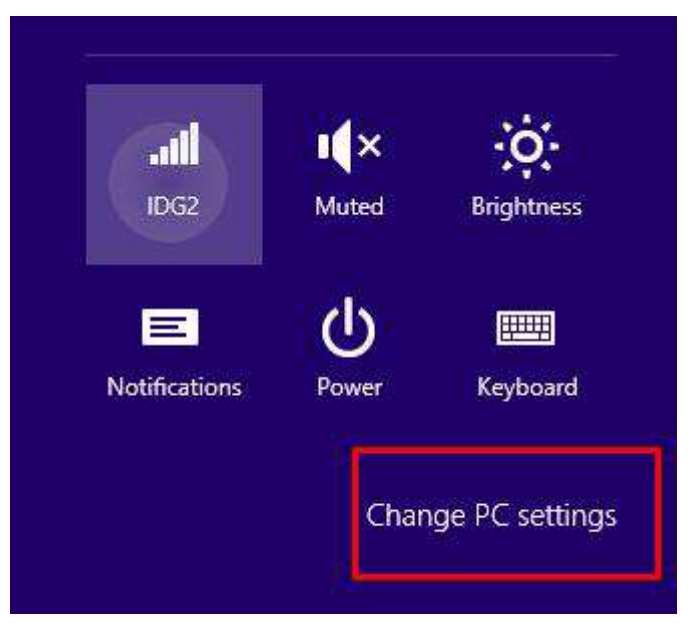

*Рис*.48. *Окно настройки*

Затем в окне, которое появилось на экране монитора (Рис.49), левой клавишей мышки отметить позицию "General"

Курсором перейти к команде "Advanced startup" в правой части этого окна (это последняя позиция списка) и левой клавишей мышки отметить ""Restart now".

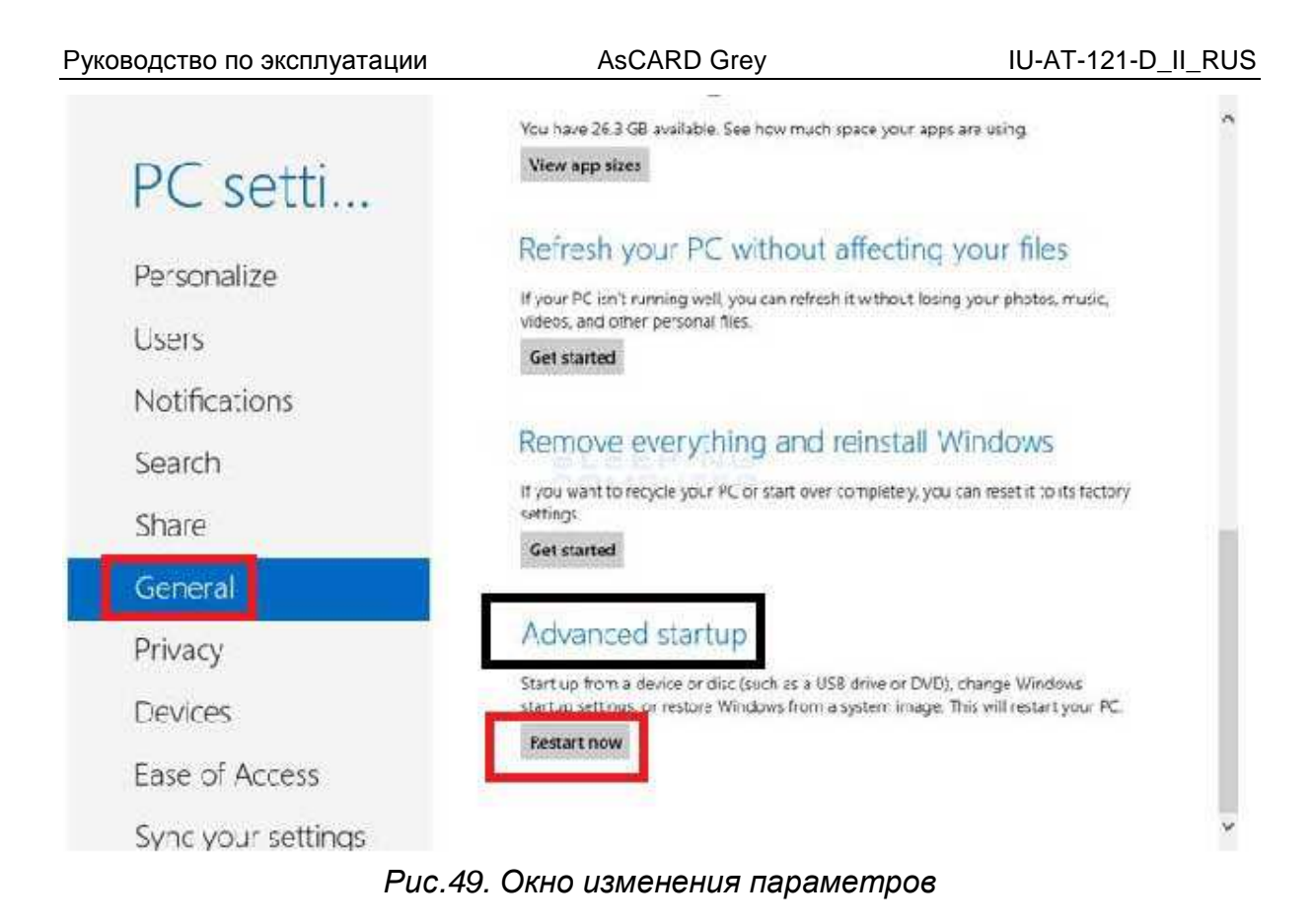

В окне которое появится выберити "Troubleshoot", затем отметить "Advanced option" (Рис.50).

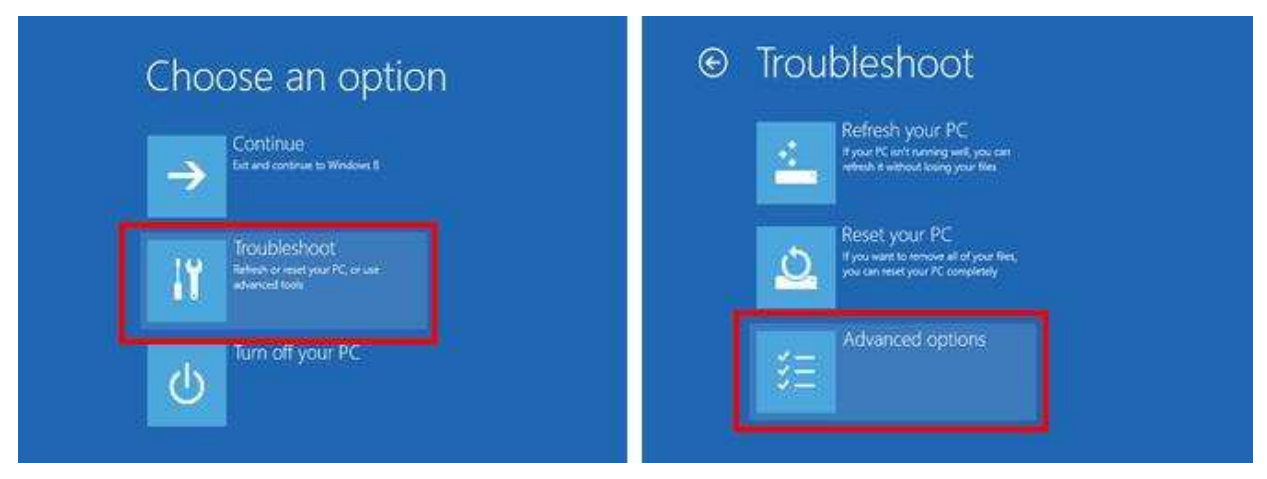

*Рис*.50. *Окно выбора изменения параметров*

В окне "Advanced option"", выбрать, отмечая левой клавишей мышки **"**"Startup settings" (Рис.51), a в следующем окне отметить "Restart" (Рис.52) и подождите пока появится следующее окно на экране монитора.

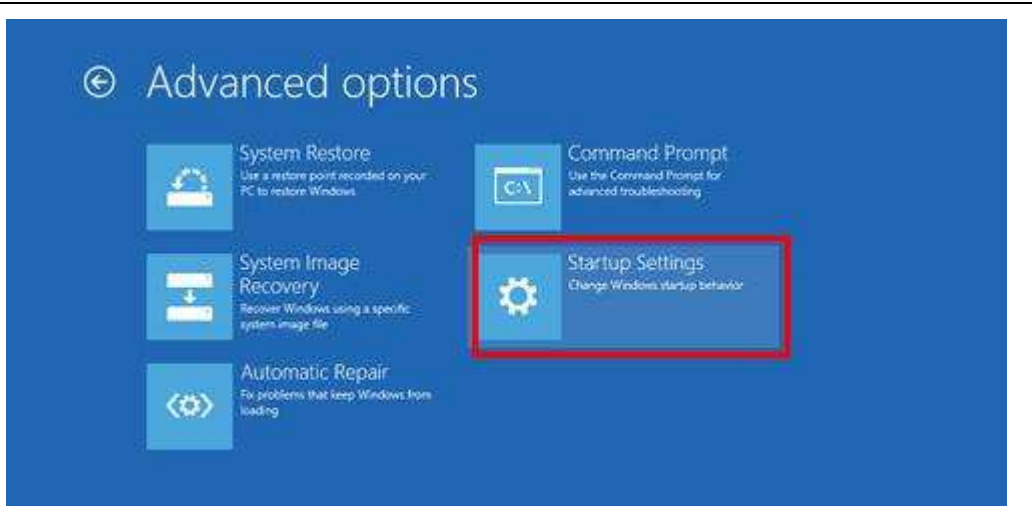

*Рис*.51. *Окно Дополнительные параметры*

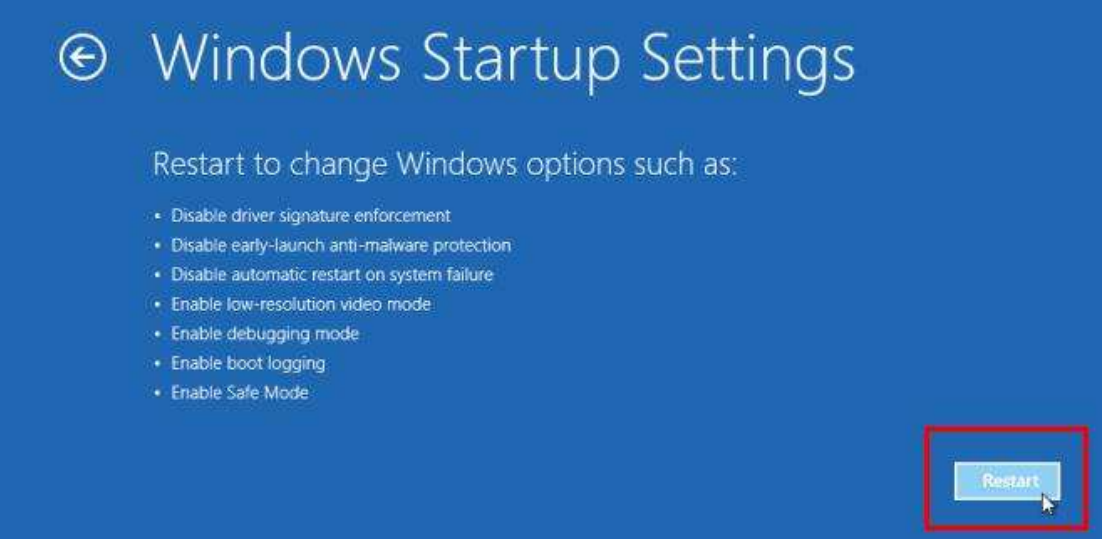

*Рис*.52. *Окно Параметры загрузки*

В случае открытых аппликаций, появится информация с просьбой об их закрытии. В таком случае следует закрыть все включенные аппликации и вернуться к этому окну.

Через некоторое время появится новое окно "Startup settings"**.** В этом окне нажать клавишу F7, что приведет к активации позиции 7 списка т.е. "Disable driver signature enforcement" (Рис.53).

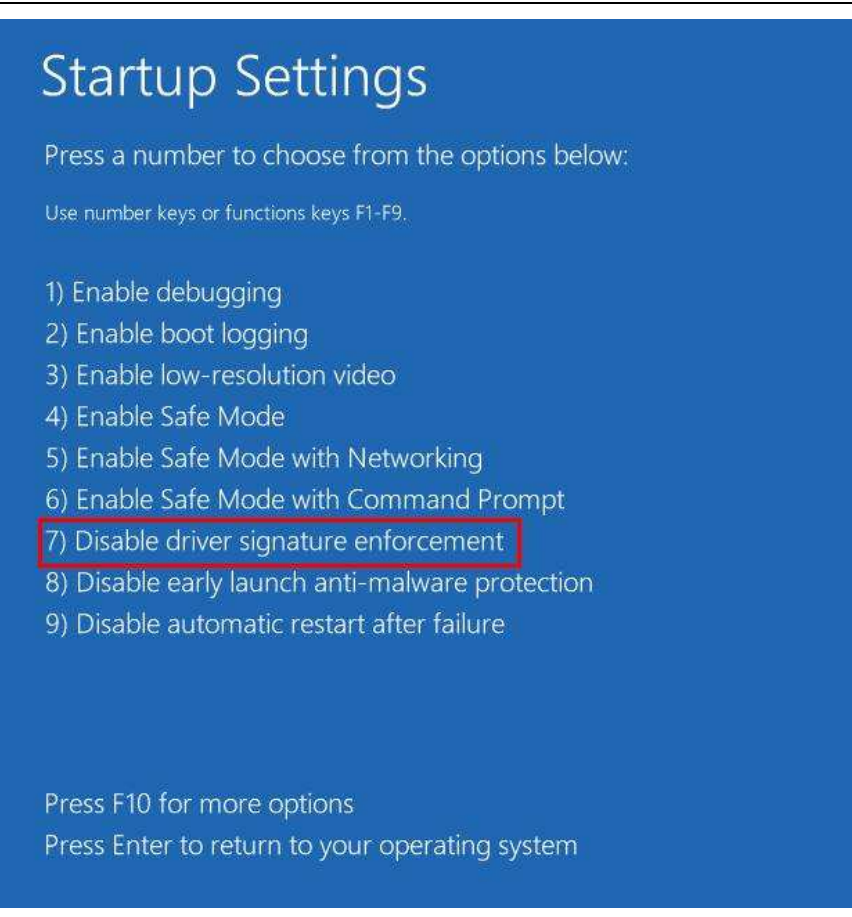

*Рис***.53.** *Новое окно параметров загрузки*

После выполнения этого действия опять появится главное окно MS Windows 8.

Перейдите к рабочему столу, выбирая "Рабочий стол" и откройте папку, в которой находится скачанный драйвер Gadget Serial (например, : C:\Aspel)

Правой клавишей мышки отметить файл с названием **"**gserial" и выбрать "Установка"

Как подтверждение установки появится сообщение "Action successful"

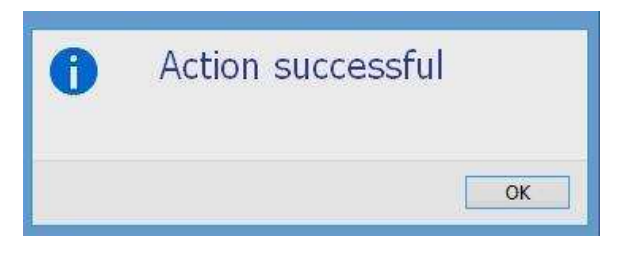

*Рис***.54.** *Подтверждение успешной установки*

Теперь можете подключить аппарат ЭКГ к компьютеру. Можете запустить программу CardioTEKA © Aspel и установить связь с аппаратом или счатать обследование из памяти последнего обследования. Следует поступать в соответствии с инструкцией программы CardioTEKA.

## Содержание

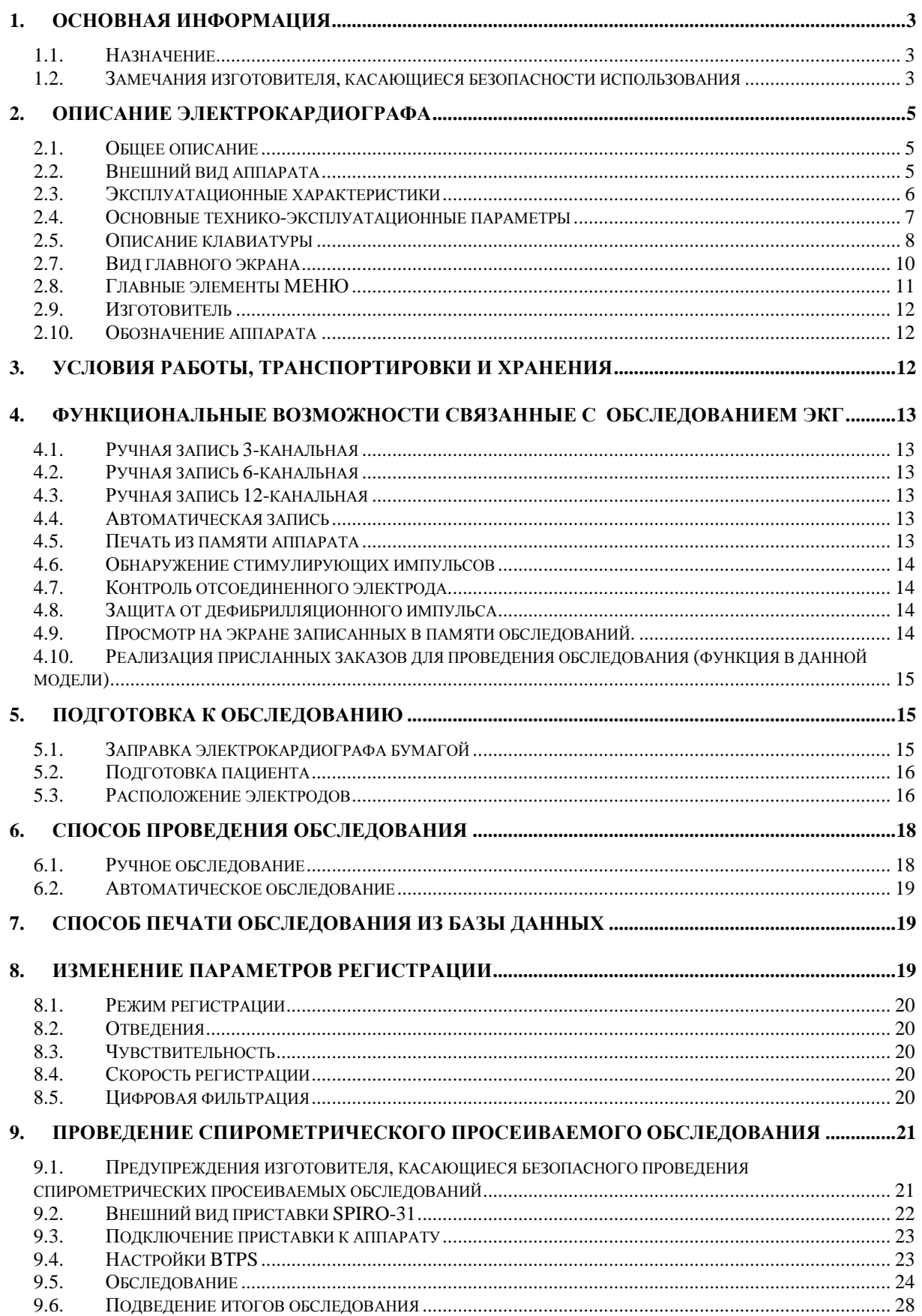

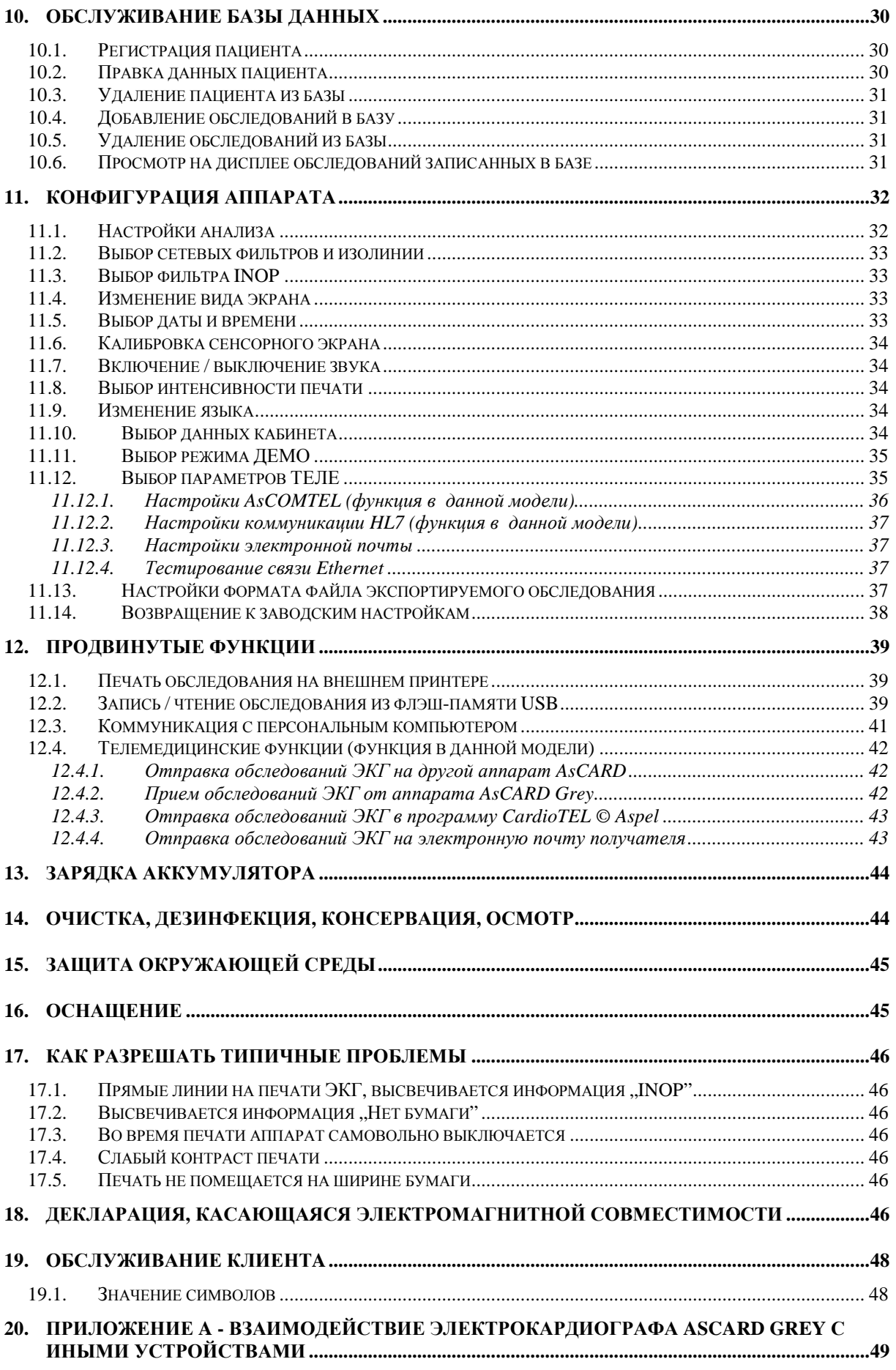

- **21. ПРИЛОЖЕНИЕ B УСТАНОВКА ДРАЙВЕРОВ GADGET SERIAL ДЛЯ СВЯЗИ С ПК И С ПРОГРАММОЙ CARDOITEKA В СИСТЕМЕ WINDOWS XP (32 И 64 БАЙТОВ) ................52**
- **22. ПРИЛОЖЕНИЕ C УСТАНОВКА ДРАЙВЕРОВ GADGET SERIAL ДЛЯ СВЯЗИ С ПК И С ПРОГРАММОЙ CARDIOTEKA В СИСТЕМЕ WINDOWS 7 (32 БАЙТА) ................................56**
- **23. ПРИЛОЖЕНИЕ D УСТАНОВКА ДРАЙВЕРОВ GADGET SERIAL ДЛЯ СВЯЗИ С ПК И С ПРОГРАММОЙ CARDIOTEKA В СИСТЕМЕ WINDOWS 8 (32 И 64 БАЙТОВ). ...................63**